# **АВТОМАТИЗИРОВАННАЯ ИНФОРМАЦИОННАЯ СИСТЕМА УЧЕТ МЕСТ ПОГРЕБЕНИЙ И МЕСТ ЗАХОРОНЕНИЙ НА ТЕРРИТОРИИ ТЮМЕНСКОЙ ОБЛАСТИ»**

## **РУКОВОДСТВО ПОЛЬЗОВАТЕЛЯ**

Листов 62

### **Аннотация**

Данное руководство предназначено для пользователей автоматизированной информационной системой «Учет мест погребений и мест захоронений на территории Тюменской области» (далее – Система). В нем описаны основные инструменты для выполнения функций использования Системы.

# **Содержание**

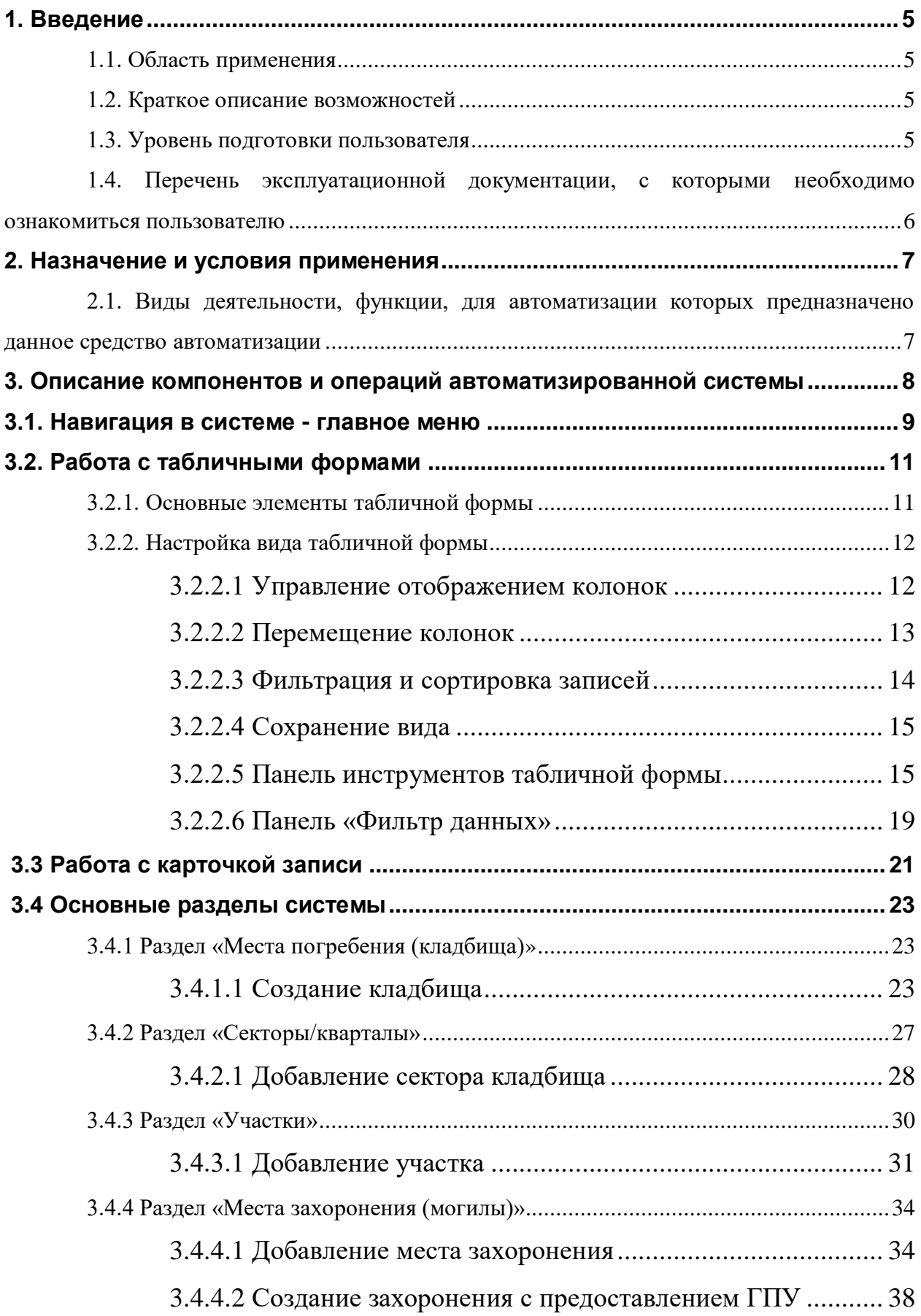

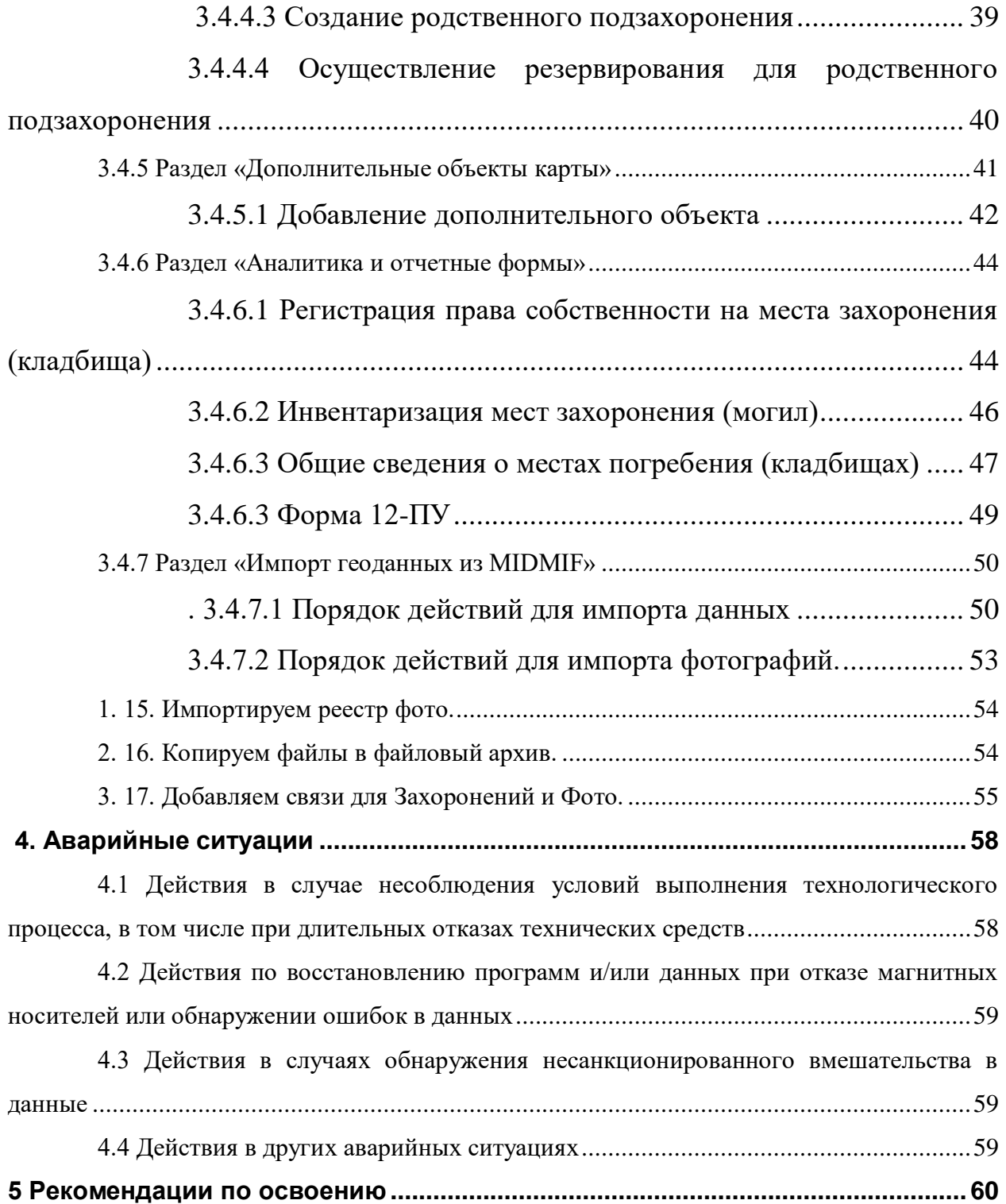

### **1. Введение**

### **1.1. Область применения**

Автоматизированная информационная система «Учет мест погребений и мест захоронений на территории Тюменской области» – автоматизированная информационная система, предназначенная для формирования единого информационного ресурса о состоянии похоронной отрасли и автоматизации деятельности муниципалитетов, органов местного самоуправления и других специализированных учреждений в рамках похоронной деятельности Тюменской области.

Пользователями Системы являются сотрудники ДЖКХ ТО, администрация сельских поселений, муниципалитетов, органов местного самоуправления и других специализированных учреждений Тюменской области.

### **1.2. Краткое описание возможностей**

Объектом автоматизации являются процессы в деятельности ДЖКХ ТО, администраций сельских поселений, муниципалитетов, органов местного самоуправления и других специализированных учреждений Тюменской области, связанные с:

- Осуществлением контрольно-надзорной деятельности в похоронной отрасли;
- Сбором и мониторингом данных по объектам похоронного назначения на территории Тюменской области;
- Мониторингом и анализом состояния похоронной отрасли.

## **1.3. Уровень подготовки пользователя**

Настоящее Руководство ориентировано на пользователей, владеющих основными навыками работы в операционной системе MS Windows, имеющих навыки работы в информационных системах, работы с базами данных в среде Web.

# **1.4. Перечень эксплуатационной документации, с которыми необходимо ознакомиться пользователю**

Для пользования информационной системы не требуется ознакомление с дополнительной эксплуатационной документацией кроме данного руководства.

#### **2. Назначение и условия применения**

# **2.1. Виды деятельности, функции, для автоматизации которых предназначено данное средство автоматизации**

 Совершенствование процессов информационного взаимодействия участников похоронной сферы на территории Тюменской области;

Повышение прозрачности надзорной деятельности.

Задачи Система:

 Обеспечение сбора, актуализации и централизованного хранения информации об объектах похоронного назначения на территории Тюменской области;

Обеспечение информационного взаимодействия с картами;

 Автоматизация процессов государственного надзора в сфере похоронной деятельности;

 Создание единого информационного ресурса для всех сторон похоронной отрасли: администраций сельских поселений, муниципалитетов, органов местного самоуправления и других специализированных учреждений Тюменской области;

 Формирование аналитических и отчетных материалов по надзорной деятельности и результатам мониторинга.

# **3. Описание компонентов и операций автоматизированной системы**

Для начала работы необходимо ввести в адресную строку браузера адрес Системы (https://pd.72to.ru/), в результате чего откроется страница с формой для авторизации (Рисунок 1).

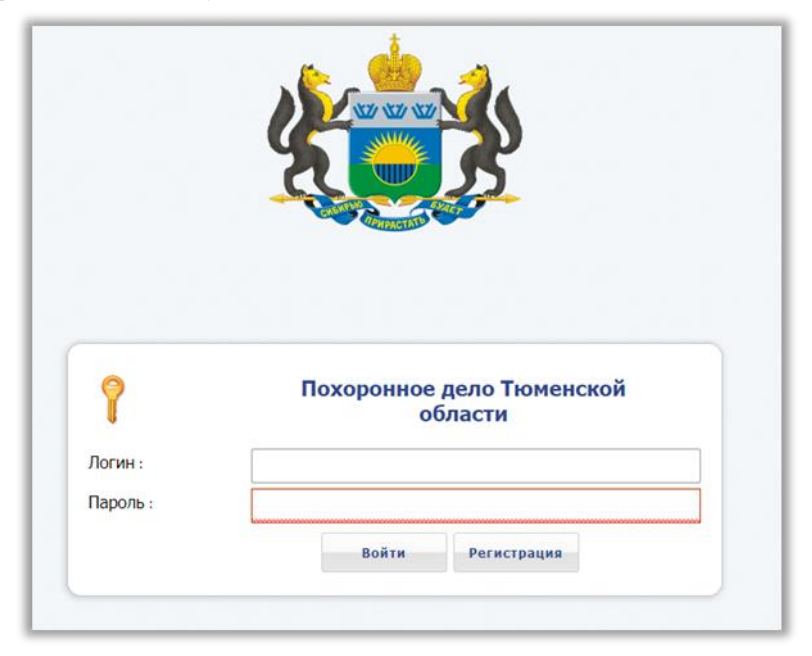

# Рисунок 1 – Форма авторизации

Если Вы ранее не пользовались Системой, необходимо пройти регистрацию, нажав на соответствующую кнопку.

Далее откроется форма регистрации (Рисунок 2), где нужно ввести свои данные, указав логин и пароль для входа в Систему, и нажать «Отправить заявку».

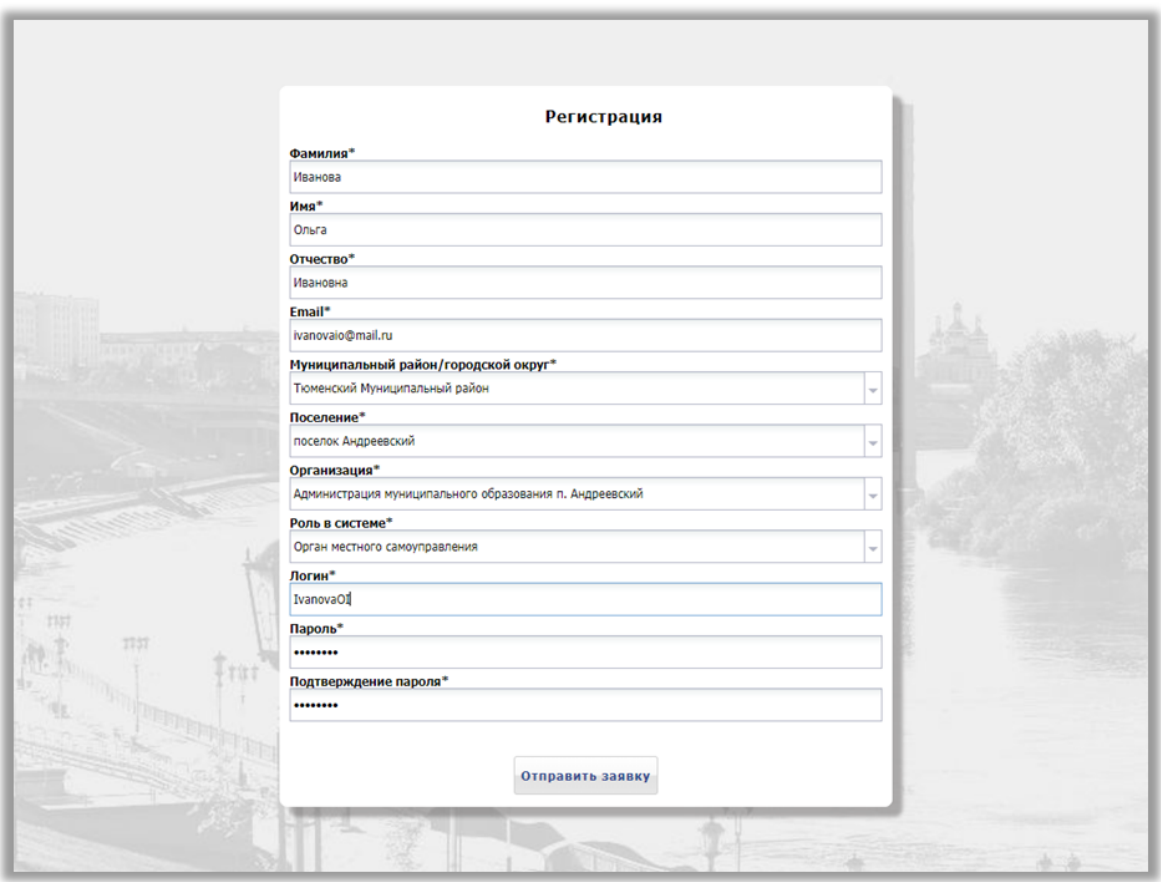

Рисунок 2 – Форма регистрации

Через некоторое время на указанную почту поступит письмо с подтверждением регистрации.

Для дальнейшей работы в Системе необходимо авторизоваться. Для этого требуется ввести логин и пароль в соответствующие поля ввода и нажать на кнопку «Войти» (Рисунок 1).

Если логин и / или пароль были введены неверно, появится соответствующее сообщение. Если при входе в Систему учетные данные введены корректно, на экране отобразится стартовая страница Системы.

Для выхода из Системы следует нажать на кнопку В правом верхнем углу страницы.

#### **3.1. Навигация в системе - главное меню**

Навигация в системе осуществляется с помощью главного вертикального меню, расположенного на левой стороне.

Для более удобного просмотра текущей страницы можно свернуть меню по кнопке «Скрыть»  $\leftarrow$ .

Через строку поиска можно найти необходимые элементы меню.

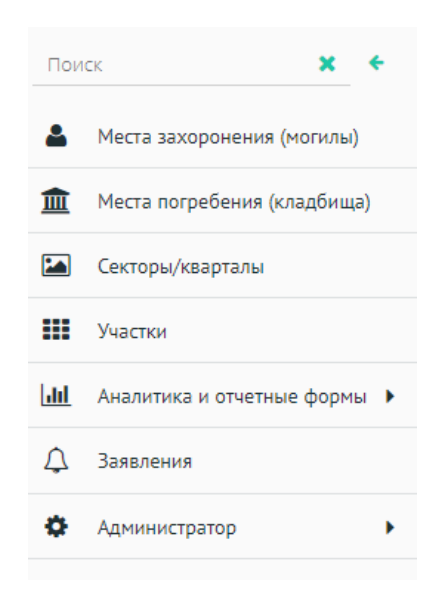

При выборе определенного пункта меню в правой части открывается окно с табличной формой или набором элементов управления. Также в панели вкладок добавляется соответствующая вкладка.

Каждая вкладка поддерживает контекстное меню, вызываемое правой кнопкой мыши (Рисунок 4). С помощью него можно закрывать

вкладки, настраивать удобный вид для работы, открывать копии вкладок и обновлять содержимое после внесения изменений.

Также есть возможность изменения порядка вкладок путем перетаскивания соответствующих элементов.

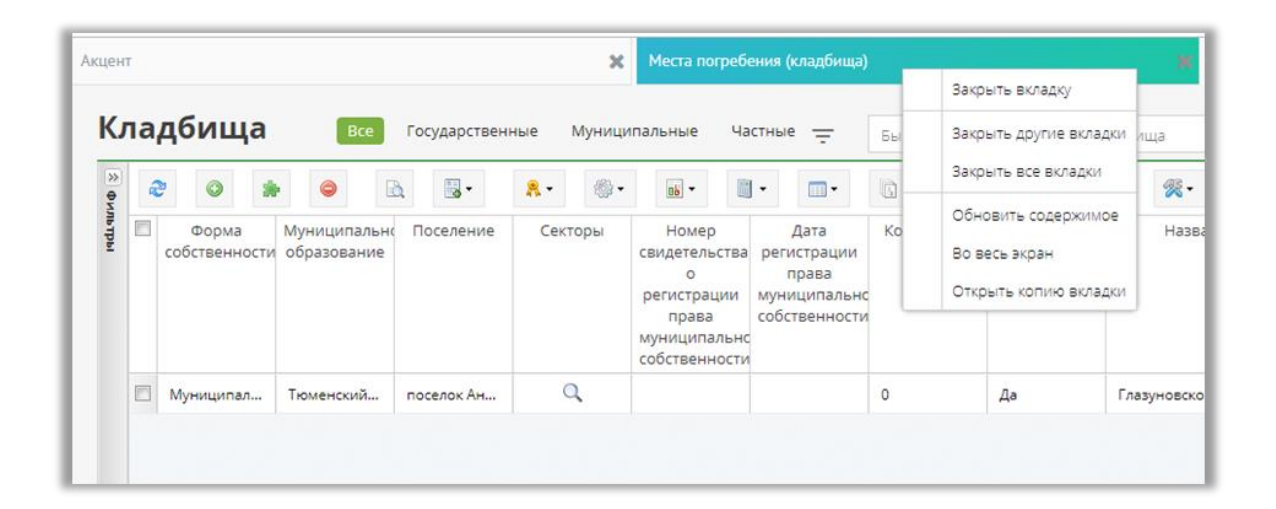

Рисунок 4 – Пример табличной формы

## **3.2. Работа с табличными формами**

В различных разделах информационных систем на базе платформы «Акцент» для отображения информации используются гибкие и легко настраиваемые табличные формы, которые предоставляют пользователю набор возможностей по поиску, фильтрации, группировке и сводному анализу данных.

## **3.2.1. Основные элементы табличной формы**

Табличная форма содержит следующие типовые элементы (Рисунок 5):

- 1. Отображаемый набор табличных данных.
- 2. Панель инструментов набор кнопок по управлению табличной формой.
- 3. Маркеры записей позволяют отметить одну или несколько записей для проведения различных операций.

4. Конструктор таблицы («Шапка») – содержит название колонок отображаемых данных, а также позволяет осуществлять перестановку колонок, сортировку, фильтрацию, поиск и группировку данных.

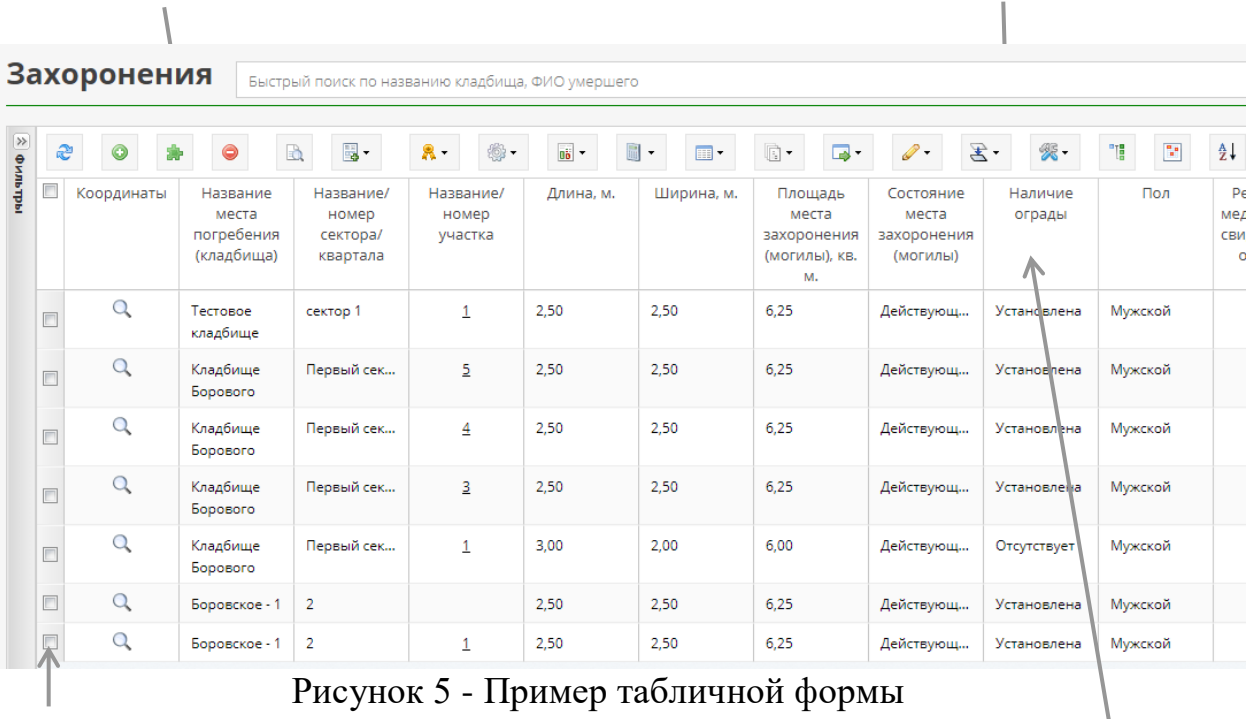

## **3.2.2. Настройка вида табличной формы**

Каждый пользователь Системы имеет возможность настроить и сохранить свою конфигурацию внешнего вида табличных форм, то есть определить состав и порядок отображаемых колонок, а также, при необходимости, вид группировки и фильтрации данных.

## **3.2.2.1 Управление отображением колонок**

Для определения состава отображаемых колонок необходимо воспользоваться пунктом «Столбцы» из выпадающего меню Шапки табличной формы. Для этого необходимо навести курсор мыши на любой столбец табличной формы и нажать кнопку вызова выпадающего меню  $\begin{vmatrix} \cdot \\ \cdot \end{vmatrix}$  в правой части названия столбца.

В выпадающем списке нужно отметить галочкой те колонки, которые необходимо отобразить. Для того чтобы скрыть колонку достаточно убрать соответствующую галочку (Рисунок 6).

| ÷  | Ширина, м.                 | Площадь<br>места<br>захоронения<br>(могилы), кв.<br>м. |                         | Состояние<br>места<br>захоронения<br>(могилы) | Наличие<br>ограды                    |  |  |  |  |  |
|----|----------------------------|--------------------------------------------------------|-------------------------|-----------------------------------------------|--------------------------------------|--|--|--|--|--|
| ∄↓ | Сортировать по возрастанию |                                                        |                         | Действующ                                     | Установлена                          |  |  |  |  |  |
| ∡↓ |                            | Сортировать по убыванию                                |                         | Координаты                                    |                                      |  |  |  |  |  |
| ■■ | Столбиы                    | Þ                                                      | $\overline{\mathsf{v}}$ |                                               | Название места погребения (кладбища) |  |  |  |  |  |
| 畐  | Группировать по полю       |                                                        | √                       | Название/номер сектора/квартала               |                                      |  |  |  |  |  |
| п  | Включить группировку       |                                                        | ⊽                       | Название/номер участка                        |                                      |  |  |  |  |  |
|    | Фильтры                    | Ь                                                      | $\blacktriangledown$    | Длина, м.                                     |                                      |  |  |  |  |  |
|    |                            |                                                        | √                       | Ширина, м.                                    |                                      |  |  |  |  |  |

Рисунок 6 -Управление отображением колонок

Пользователь имеет возможность управлять отображением не только отдельных колонок, но и объединенными группами столбцов. Например, если в табличной форме есть колонки, объединенные в группу , то убрав отметку со строки выпадающего пункта меню «Столбцы», пользователь скроет сразу все колонки, входящие в данную группу.

#### **3.2.2.2 Перемещение колонок**

Для перемещения колонки или группы колонок необходимо навести курсор мыши на заголовок нужной колонки в Шапке таблицы, нажать левую кнопку мыши и, не отпуская, передвинуть колонку влево или вправо в нужное место таблицы. То есть перемещение колонок осуществляется стандартной операцией перемещения.

#### **3.2.2.3 Фильтрация и сортировка записей**

Для быстрой фильтрации данных по любому столбцу нужно воспользоваться пунктом «Фильтры» из выпадающего меню шапки выбранного столбца. Если столбец имеет числовой формат, либо формат даты, появится меню фильтрации с возможностью указания различных диапазонов данных.

Если фильтр применяется к строковым данным (Рисунок 7), меню фильтрации будет содержать поле для ввода произвольной подстроки поиска, а также выпадающий список быстрого выбора встречающихся в ячейках колонки значений. Последняя возможность особенно удобна для колонок, использующих конечный набор значений из внешних справочников.

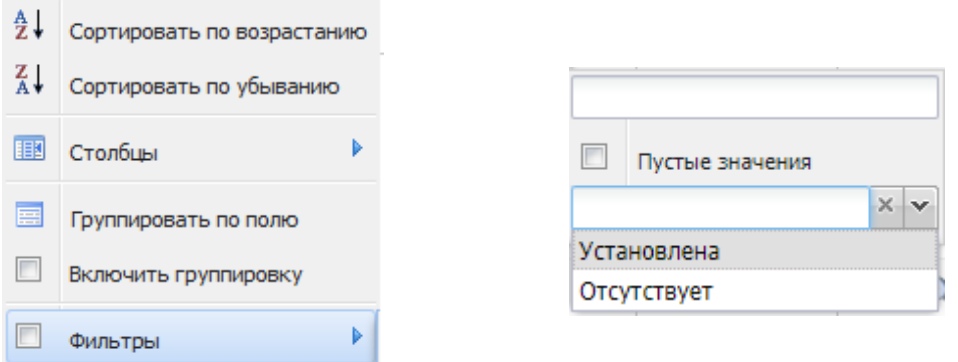

Рисунок 7 — Применение фильтров столбца

В выпадающем списке нужно отметить одно или несколько возможных значений, после чего в таблице останутся только те записи, которые соответствуют указанным условиям.

Условия фильтрации суммируются, то есть Пользователь имеет возможность определения фильтра сразу по нескольким колонкам данных.

Для сортировки записей по значению одной из колонок достаточно щелкнуть левой кнопкой мыши на заголовке колонки, при этом заголовок будет обозначен значком сортировки или (по убыванию или по возрастанию). Для смены вида сортировки нужно еще раз щелкнуть левой кнопкой мыши на заголовке колонки.

#### **3.2.2.4 Сохранение вида**

Пользователь имеет возможность сохранить текущий вид формы, при этом сохраняются порядок и состав отображаемых колонок. Для сохранения текущего вида необходимо воспользоваться  $\blacksquare$   $\blacksquare$ кнопкой «Внешний вид таблицы»

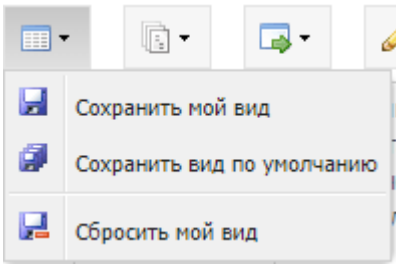

на панели инструментов. Далее в выпадающем меню следует выбрать пункт «Сохранить мой вид». При следующей загрузке формы она будет иметь последний сохраненный данным пользователем вид.

### **3.2.2.5 Панель инструментов табличной формы**

6 周一 8. <sup>第</sup> 画 画 画 画 画 画 *画* 2. 图 第 1 图 组  $20$   $\bullet$  0

Рисунок 9 - Панель инструментов табличной формы Любая табличная форма имеет стандартный набор команд по управлению данными, который расположен на панели инструментов. Состав команд, доступных для различных таблиц и различных категорий пользователей, определяет администратор системы.

### **Панель инструментов может содержать следующие команды:**

**«Обновить данные» -** обновляет таблицу с записями. æ

**«Добавить»** - открывает карточку добавления записи.  $\odot$ 

身 **«Редактировать»** - открывает карточку редактирования записи.

**«Удалить»** - удаляет запись из таблицы.  $\bullet$ 

**«Карточка»** - открывает карточку просмотра записи без возможности  $\mathbb{R}$ редактирования.

**«Объекты»** - открывает выпадающий список связанных с Объекты текущей записью списков и объектов.

**«Добавление и редактирование» -** добавляет/редактирует ранее 国 преднастроенные документы, которые можно сформировать на основе текущей записи.

**«ЭЦП»** - набор команд, управляющих процессом подписи документов с помощью электронной цифровой подписи. Включает в себя следующие пункты:

**«Подписать»** позволяет поставить ЭЦП.

 **«Выгрузить ЭЦП»** приводит к выгрузке информации о ЭЦП из системы.

**«Служебные»** - содержит набор команд по работе с текущей записью. 965 a Включает в себя следующие пункты:

 **«Архив»** - управляет отправкой записей в архив. Выпадающий список содержит две команды: «отправить в архив» и «вернуть из архива».

**• «Корзина»** - управляет процессом удаления/восстановления данных. Выпадающий список содержит две команды: «отправить в корзину» и «вернуть из корзины».

 $\theta$  **• «Доступ»** - управляет блокировкой выделенной записи. Выпадающий список содержит две команды: «блокировать» и «разблокировать».

**В • «Согласование»** - управляет процессом согласования данных между исполнителем и курирующим сотрудником. Содержит три подпункта:

- o **«Отправить на согласование»** указывает куратору, что исполнитель завершил работу с данными
- o **«Отправить на исполнение»** указывает исполнителю, что он должен выполнить работу с данными
- o **«Согласовать»** указывает, что работа с данными полностью завершена.

்து **«Интеграция»** - управляет процессом взаимодействия с другими сервисами.

 $\overline{00}$   $\overline{ }$ **«Отчеты»** - содержит различные группы и типы отчетных форм по выбранным записям. Включает в себя следующие пункты:

**• • «Простой отчет»** включает список следующих отчетов:

o **«Быстрый отчет»** приводит к формированию отчета в формате PDF на основе текущей выборки данных.

o **«Сводный отчет»** формирует сводный отчет в формате Excel в соответствии с критериями, указанными в редакторе объектов.

 $\mathbf{G}$  **«Интерактивные отчеты»** включает список отчетов, разработанных на основе встроенного редактора отчетных форм в формате Flash.

**<b>• • «Утвержденные формы»** включает список отчетов, формируемых на основе подключенных шаблонов MS Word и MS Excel. 匾 - **«Аналитика»** - содержит набор команд по аналитике числовых столбцов. Включает следующие команды:

**2** • «Автосуммирование» - добавляет/убирает итоговую строчку с расчетом сумм всех числовых столбцов.

**• • «Строковая формула» -** позволяет определить автоматически рассчитываемые поля выделенной записи. Расчет будет оперировать значением числовых полей других записей.

**«Вид таблицы»** - набор команд по управлению сохранением настроек  $\blacksquare$ табличной формы. Содержит три пункта:

**• • «Сохранить мой вид»** сохраняет текущий вид таблицы для активного пользователя системы

- **«Сохранить вид по умолчанию»** сохраняет вид по умолчанию для всех пользователей. При этом «мой вид» переопределяет «вид по умолчанию».
- **民 «Сбросить настройки»** удаляет настройки моего вида, не затрагивая вид по умолчанию

 $\mathbb{R}$  . **«Копирование»** - позволяет создавать копии выбранной записи и переносить их между родительскими и унаследованными таблицами. Содержит два пункта:

 **«Копирование»** - копирует выбранные записи указанное количество раз.

**• «Перенос»** перемещает выбранные записи между родительскими и наследуемыми таблицами.

**• «Экспорт и импорт»** - содержит набор команд по экспорту данных и импорту данных для текущей таблицы. Набор содержит следующие пункты:

1. **«Экспорт в Microsoft Word» -** экспортирует выбранные записи в формат Word.

**2.** «Экспорт в Microsoft Excel» - экспортирует выбранные записи в формат Excel.

3. **«Экспорт в CSV»** - экспортирует записи в формат CSV.

4. **«Экспорт в PDF»** - экспортирует выбранные записи в формат PDF.

**• 5.** «Экспорт в HTML» - экспортирует выбранные записи в формат HTML.

6. **«Экспорт в XML»** - экспортирует записи в формат XML.

7. **«Настройка шаблона»** - открывает мастер экспорта данных, с помощью которого можно гибко настраивать состав и формат выходного набора.

8. **«Шаблоны»** - содержит набор шаблонов, которые можно 目 сформировать на основе текущих данных.

**В. 9. «Импорт»** - импортирует данные из существующего документа в систему.

**«Стиль»** - позволяет менять стиль оформления выбранных записей. Команда содержит два пункта:

**• • • «Цвет фона»** - меняет фон выбранных записей

 **«Стиль текста»** - меняет стиль написания шрифта выбранных записей на жирный, курсив или подчеркнутый.

**«Действия со строками»** - набор команд по изменению позицией  $\mathbf{F}$ выделенных строк в таблице. Содержит три пункта:

**• • • «Опустить»** - опускает выбранные записи на одну позицию вниз.

**1 • «Поднять»** - поднимает выбранные записи на одну позицию вверх.

昼 **«Добавить ниже»** - добавляет новую запись на одну позицию ниже выбранной.

23 **«Процедуры»** - позволяет использовать ранее преднастроенные процедуры относительно текущих данных.

i<sup>n</sup>TE **«Классификатор»** - позволяет увидеть справочники, у которых настроен классификатор, в виде таблицы со структурой.

**• «Сравнение и группировка»** - позволяет группировать данные по истории изменения каждой записи, а также автоматически сравнивает исходные и измененные версии записей.

**<sup>4</sup>. «Сортировка»** - позволяет сортировать данные табличной формы по выбранному полю. Можно сохранить сортировку для текущего активного пользователя или по умолчанию.

#### **3.2.2.6 Панель «Фильтр данных»**

В левой части каждой табличной формы расположена панель глобального фильтра отображаемых данных. В отличие от элемента быстрой фильтрации (см. п. 3.2.2.3), который оперирует уже загруженными в табличную форму данными, инструментарий глобального фильтра позволяет гибко настраивать загружаемую из базы данных выборку записей.

Панель инструментов панели фильтрации содержит следующие элементы:

Ы **«Сохранить фильтр»** - позволяет сохранить текущие настройки фильтра. После нажатия на кнопку откроется окно сохранения, в котором необходимо сохранить заголовок нового фильтра и тип: персональный - доступный для дальнейшего выбора только текущему сотруднику, или общий, доступный для дальнейшей работы всем пользователям системы.

 **«Отфильтровать»** - обновление данных табличной формы по выбранным условиям фильтрации.

 $\mathbf{\hat{x}}$  **«Очистить фильтр»** - обнуление всех условий фильтрации глобального фильтра.

 **«Удалить фильтр»** - удаление текущего именованного фильтра из сохраненного набора.

 **«Обновить структуру фильтра»** - обновление текущего фильтра, путем удаления всех заданных параметров в полях фильтра.

嘇 **«Свернуть фильтр»** - приводит к сворачиванию всех развернутых параметров фильтрации.

平 **«Фиксировать фильтр»** - позволяет закрепить по умолчанию сохраненный фильтр данных. Такой фильтр будет применен автоматически при следующем открытии табличной формы.

Под панелью инструментов расположены следующие группы полей фильтрации.

Поле позволяет выбрать сохраненный ранее фильтр, указать максимальное число отображаемых строк на одной странице табличной формы, а также выбрать вид сортировки.

Ниже расположены основные поля фильтрации из текущей таблицы, набором которых управляет администратор с помощью инструментария «Редактора объектов». Любые, даже скрытые из табличной формы поля могут быть вынесены в панель глобального фильтра и использоваться для отбора записей.

## **3.3 Работа с карточкой записи**

Большая часть данных, содержащихся в табличных формах, доступна для редактирования через карточку записи. Добавление новой записи также производится через карточку. Внешний вид карточки для каждой конкретной таблицы гибко настраивается Администратором системы.

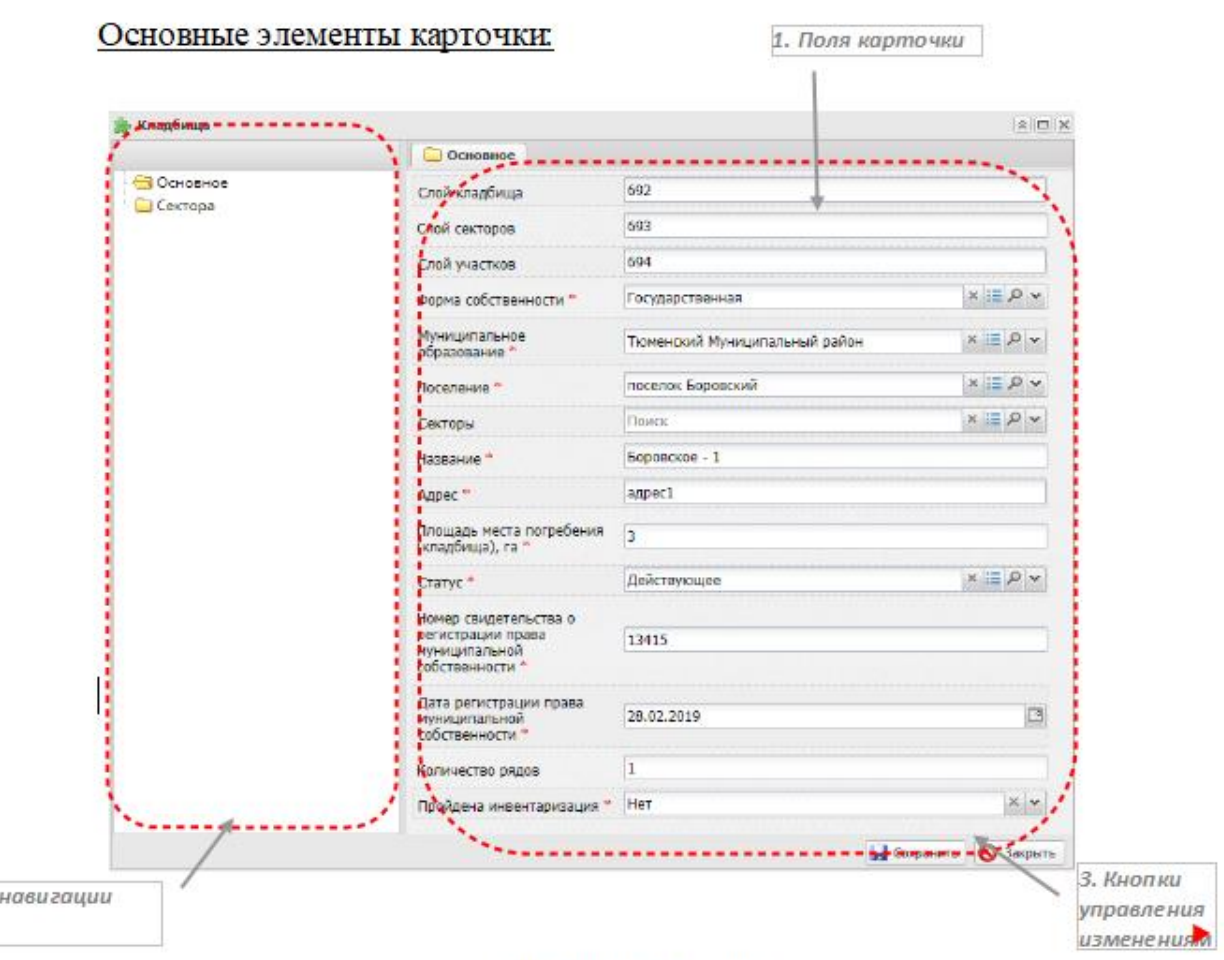

Рисунок 9 - Карточка

1. «Поля формы» - раздел для отображения и редактирования данных выбранной записи. Элементы управления для разных типов полей могут отличаться. Строковые и текстовые поля позволяют вводить произвольные символы; числовые ограничены вводом только цифровых значений; логические поля – значения «да» или «нет»; поля с типом «дата» выпадающий элемент управления «Календарь» или ручной ввод дат в формате «ДД.ММ.ГГГГ».

Условные обозначения:

2. Панель

- поле, обязательное для заполнения

- поле, недоступное для редактирования

Для всех ссылочных типов полей (простая ссылка, множественная ссылка, подчиненный объект) используется элемент управления следующего вида:

- очистка значения поля;

**=** - управление связанной таблицей, содержит подпункты:

• «Добавить» - выбирается в случае отсутствия требуемой записи в связанной таблице (справочнике), сразу же открывает карточку новой записи для добавления нужного значения;

• «Редактировать» - открывает выбранную запись из связанной таблицы для редактирования.

• «Классификатор» - просмотр дерева классификатора для данного поля.

- открытие связанной таблицы для выбора нужного значения;

- открытие выпадающего списка всех значений связанного поля связанной таблицы, для поиска значений достаточно ввести произвольную подстроку в поле ввода – список автоматически предложит все подходящие варианты.

2. «Панель навигации» - древовидное меню навигации по разделам данных. Отдельными пунктами могут идти категории (группы полей), подчиненные объекты и внешние ссылки. Вид меню настраивается администратором в редакторе объектов.

3. «Кнопки управления изменениями» - возможность подтверждения либо отмены выполненных изменений выбранной записи.

#### **3.4 Основные разделы системы**

### *.1. 3.4.1 Раздел «Места погребения (кладбища)»*

Реестр кладбищ можно найти в системе в пункте «Места погребения (кладбища)» вертикального меню, расположенного с левой стороны.

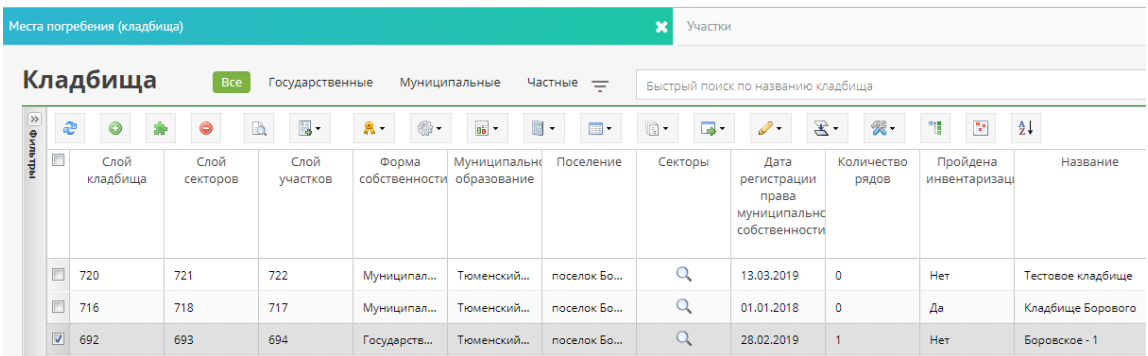

Рисунок 10 - Реестр мест погребения (кладбищ)

# **3.4.1.1 Создание кладбища**

Для создания нового кладбища необходимо на панели инструментов

нажать на кнопку «Добавить» . Затем открывается пустая карточка нового кладбища (Рисунок ), в которую необходимо занести данные.

Карточка содержит информацию по расположения места погребения, названию, количеству секторов и рядов кладбища и регистрации.

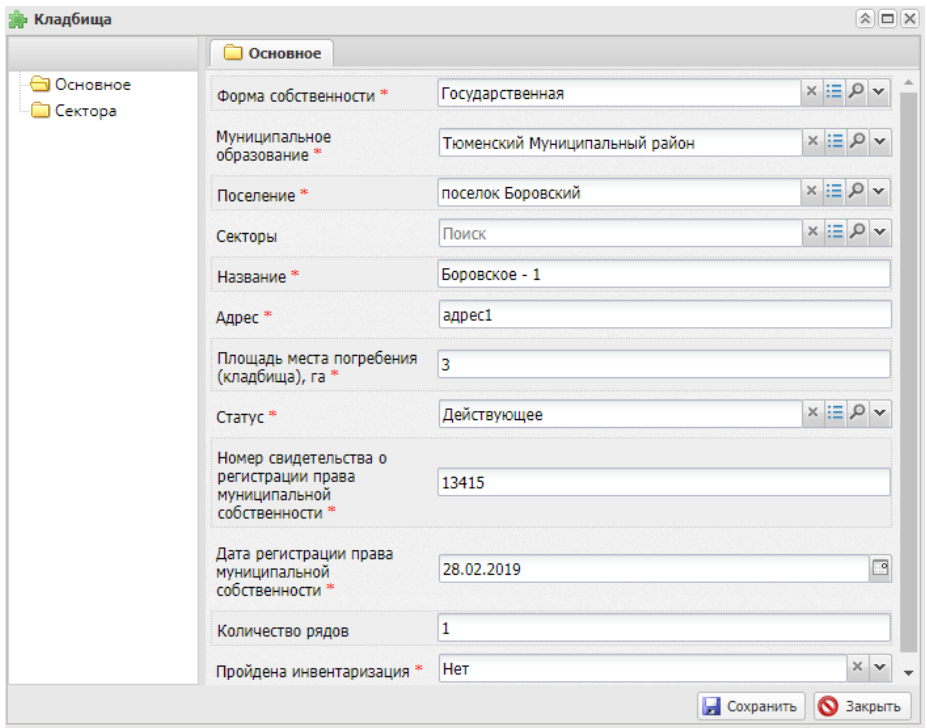

Рисунок 11 — Карточка кладбища

После сохранения кладбища в реестре в редакторе карт будет создана группа слоев для этого кладбища. Группа слоев состоит из четырех слоев: слой кладбища, слой секторов/кварталов, слой дополнительных объектов и слой участков (Рисунок 12).

Роли пользователя на карте настраиваются Администратором Системы. Всем пользователям с ролью «Администратор» на карте доступен редактор карт на изменение. Для того, чтобы добавить новое кладбище на карту необходимо перейти в раздел «Администратор-Редактор карт» в меню Системы. Отобразится карта (Рисунок 12), на которой показана группа слоев.

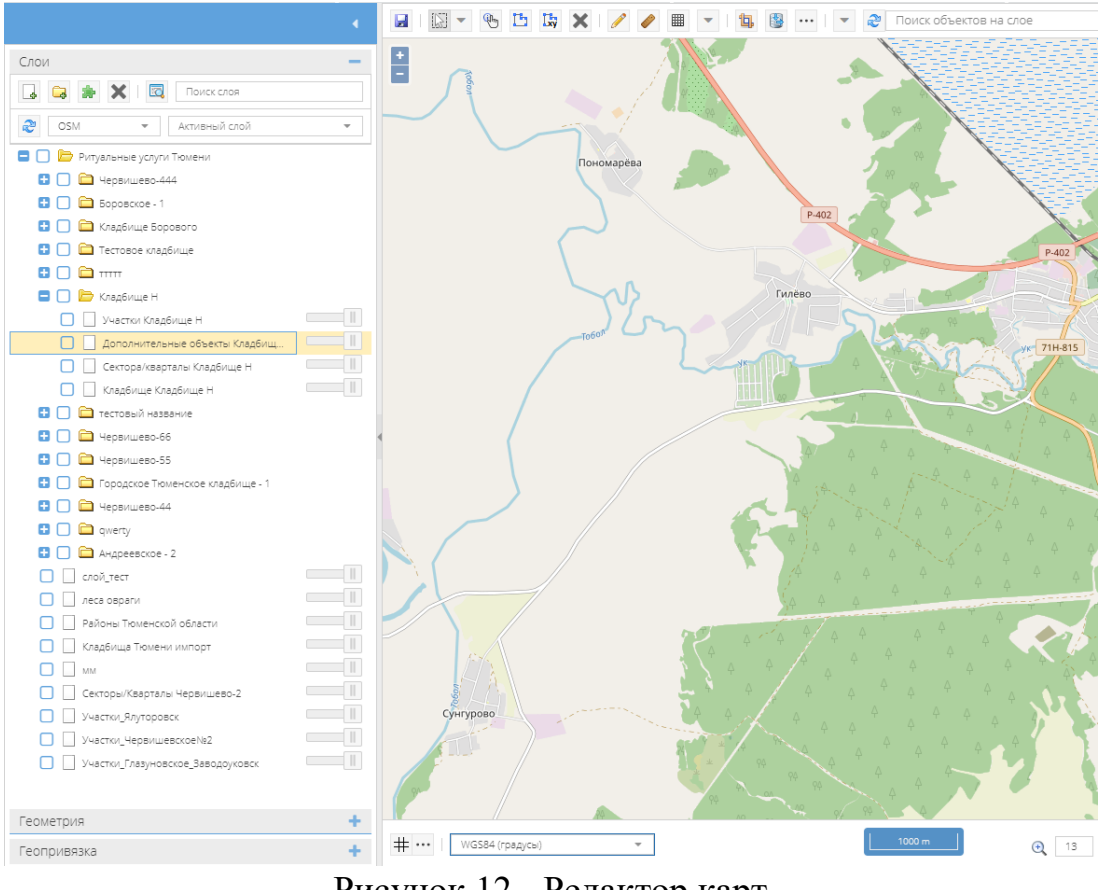

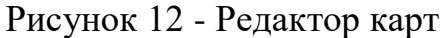

При нанесении кладбища на карту пользователь должен найти соответствующую группу. В списке нужно поставить галку относительно кладбища, а также в поле «Активный слой» выбрать нужный объект.

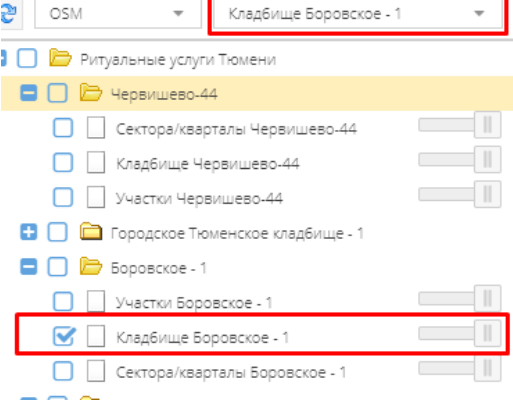

Затем найти на карте место кладбища, на панели инструментов карты

нажать «Рисование» и выделить контур кладбища на карте (Рисунок 14).

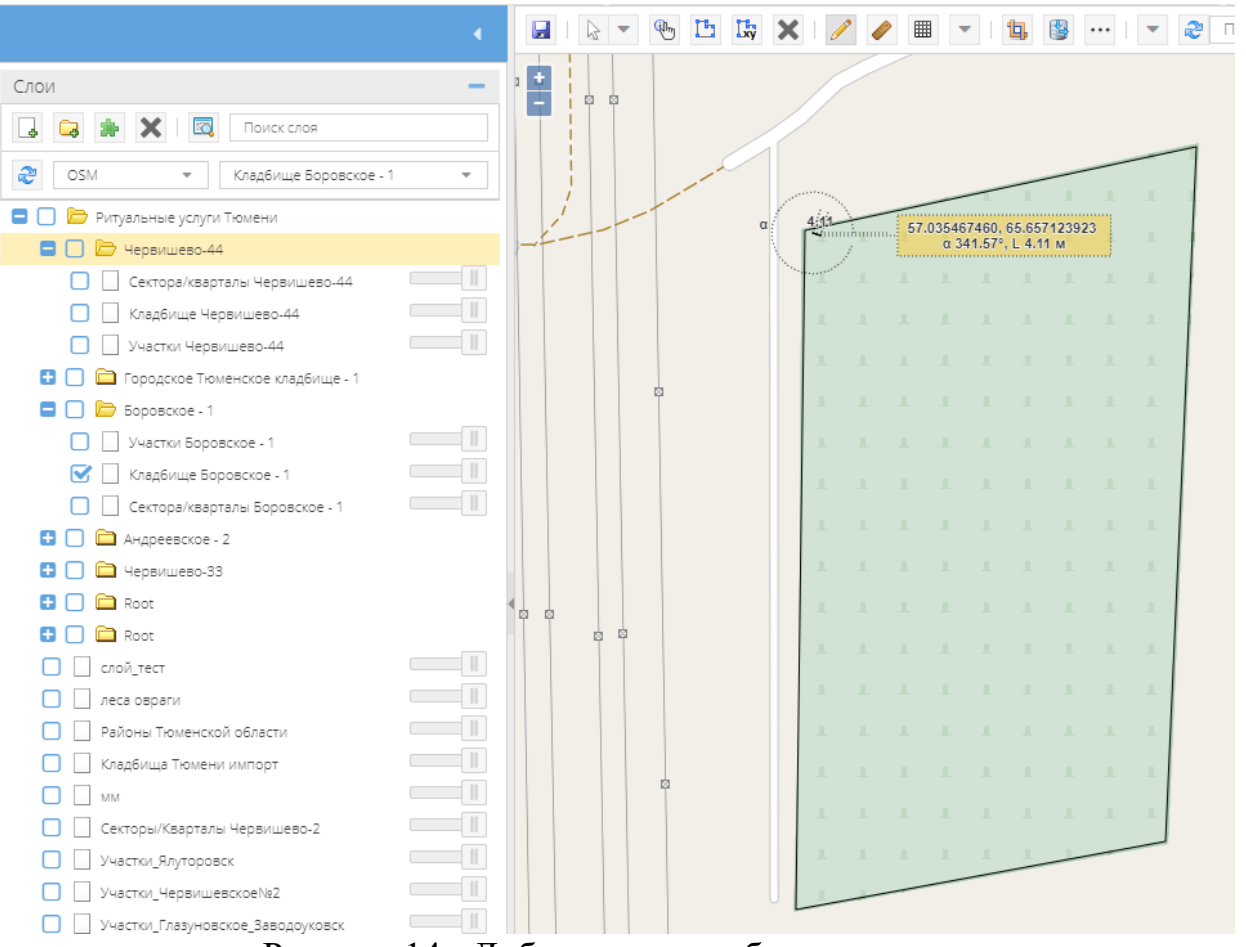

Рисунок 14 - Добавление кладбища на карту

После выделения контура необходимо на панели инструментов нажать **и выбрать контур, нажав правую кнопку мыши**, выбрать «Перейти в реестр и связать». Откроется реестр кладбищ (Рисунок 15), в котором выбираем нужную запись с добавляемым местом погребения (кладбищем).

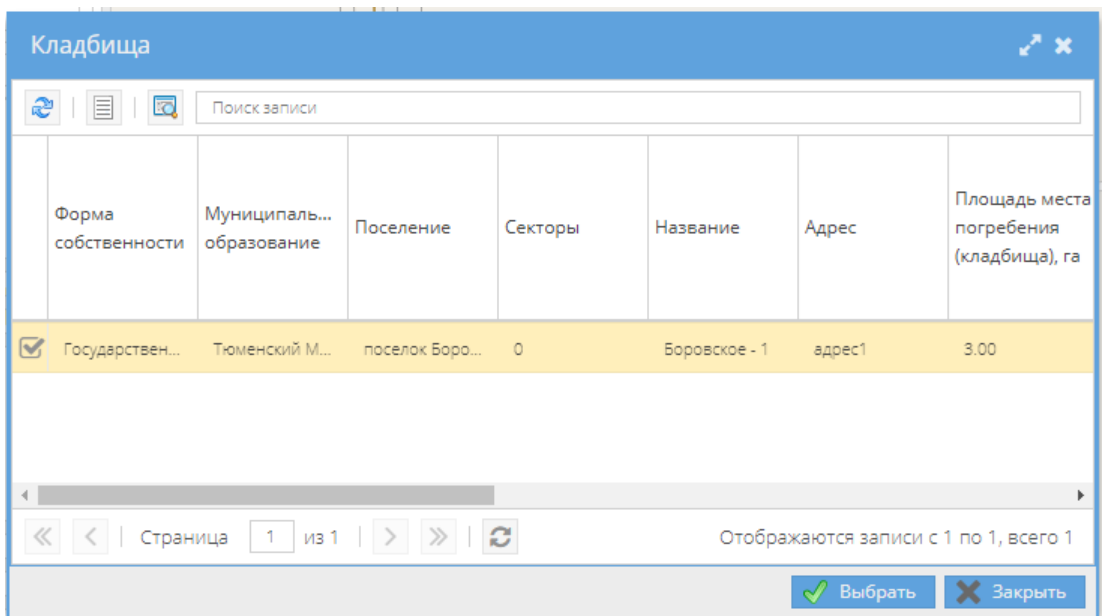

Рисунок 15 - Привязка записи реестра кладбищ к карте

При успешной привязке объекта к карте кладбище можно посмотреть из реестра кладбищ, выделив запись и выбрав «Просмотреть на карте». Откроется карта, отцентрированная на выбранном кладбище (Рисунок 17).

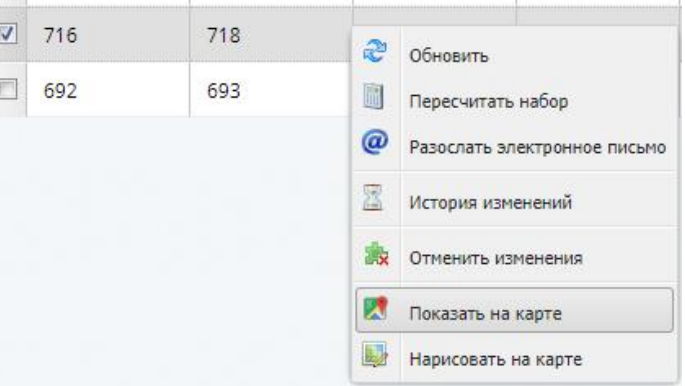

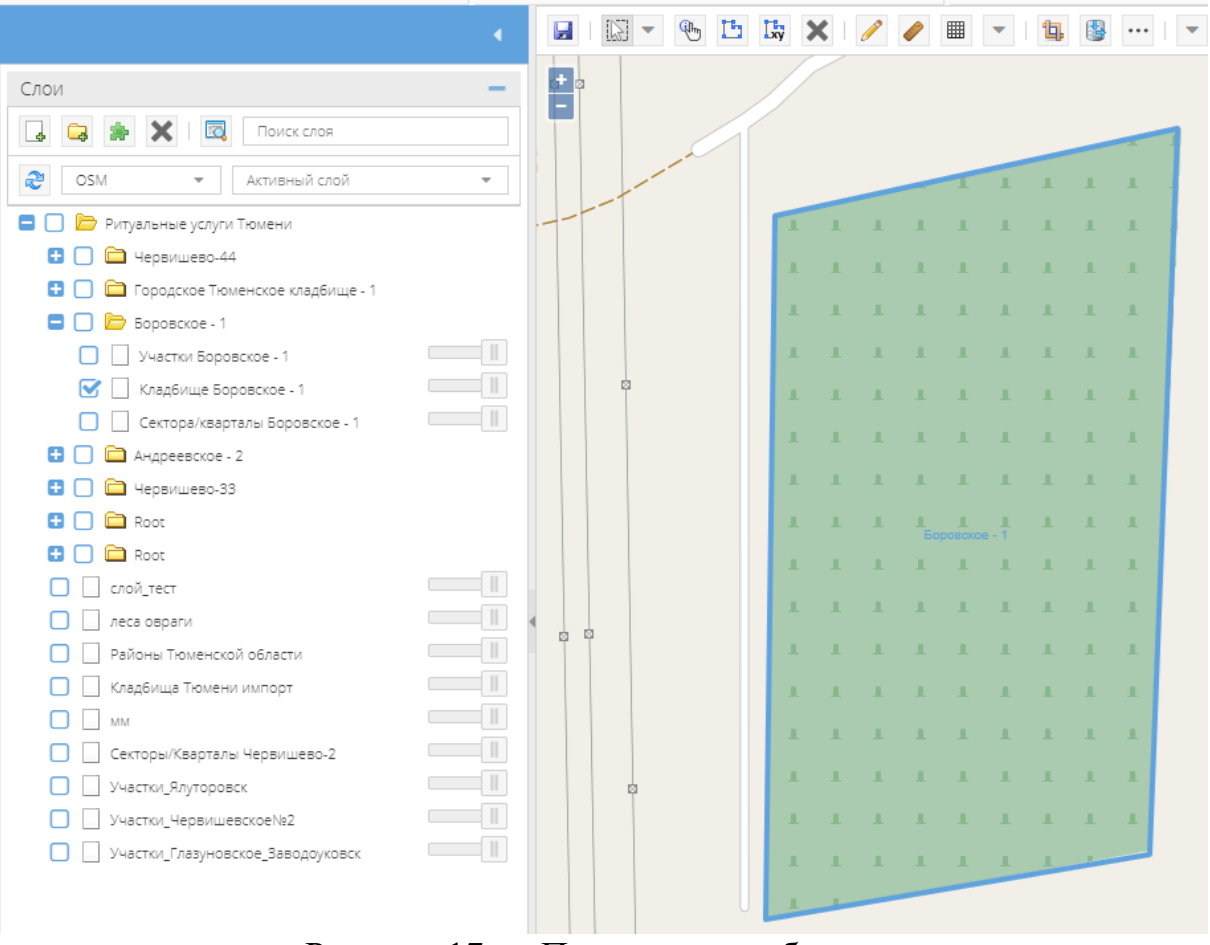

Рисунок 17 — Просмотр кладбища на карте

# *.2. 3.4.2 Раздел «Секторы/кварталы»*

Реестр секторов можно найти в системе в пункте «Секторы/кварталы»

вертикального меню, расположенного с левой стороны.

|           |        | Секторы                                                  |                       |                                                                   |                |                        |                                              |                                                                            | Быстрый поиск по названию кладбища |  |
|-----------|--------|----------------------------------------------------------|-----------------------|-------------------------------------------------------------------|----------------|------------------------|----------------------------------------------|----------------------------------------------------------------------------|------------------------------------|--|
|           | æ      | $\odot$                                                  | B <sub>a</sub><br>e   | - 1                                                               | $\mathbb{R}$ - | 匾<br>$\overline{ab}$ + | $\blacksquare$<br>$\overline{\phantom{a}}$   | $\mathbb{R}^*$<br>国 -                                                      | $E$ .<br>$\mathscr{P}$ -           |  |
| ≫ Фильтры | $\Box$ | Участки<br>Название<br>места<br>погребения<br>(кладбища) |                       | Название/<br>Количество<br>номер<br>рядов<br>сектора/<br>квартала |                | Количество<br>участков | Количество<br>мест<br>захоронений<br>(могил) | Количество<br>бесхозных/<br>неопознанных<br>MecT<br>захоронений<br>(могил) | Площадь<br>квартала, га            |  |
|           | $\Box$ | O                                                        | Глазуновское_3 1      |                                                                   | $\mathbf 0$    | 1474                   | 1847                                         | 354                                                                        | 15,24                              |  |
|           | $\Box$ |                                                          | Тюневское<br>кладбище | 1                                                                 | $\circ$        | $\circ$                | $\mathbf{0}$                                 | $\circ$                                                                    | 10,00                              |  |

Рисунок 18 — Реестр секторов

### **3.4.2.1 Добавление cектора кладбища**

Для создания нового сектора кладбища необходимо на панели инструментов нажать на кнопку «Добавить» • . Затем открывается пустая карточка нового сектора (Рисунок 19), в которую необходимо занести данные.

Карточка содержит информацию по названию и площади кладбища, количестве рядов и самого названия/номера сектора/квартала.

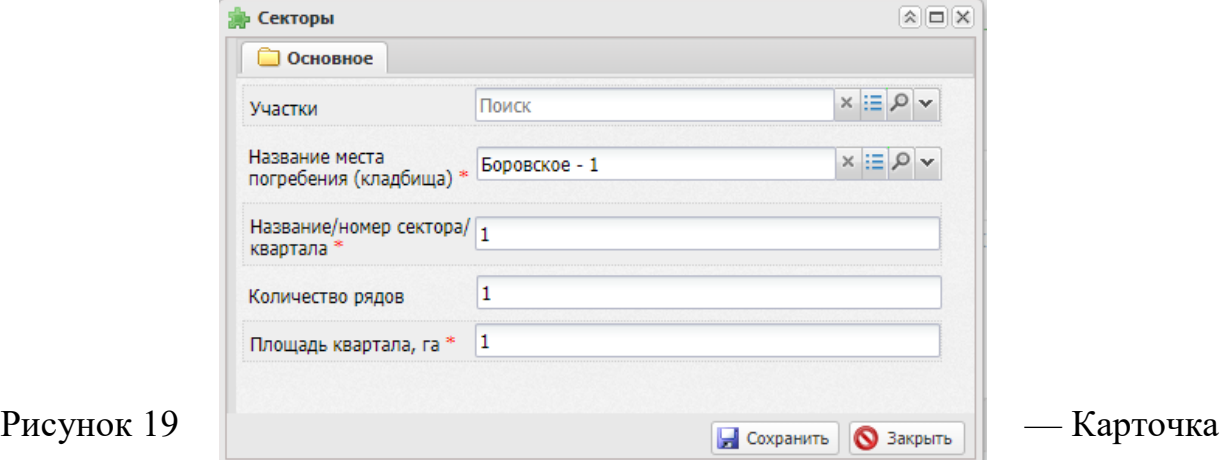

сектора

Роли пользователя на карте настраиваются Администратором Системы. Всем пользователям с ролью «Администратор» на карте доступен редактор карт на изменение. Для того, чтобы добавить новый сектор на карту необходимо перейти в раздел «Администратор-Редактор карт» в меню Системы. Отобразится карта, на которой показаны все слои (аналогично Рисунку 12 в п. 3.4.1.1 ).

При нанесении кладбища на карту пользователь должен найти соответствующую группу. В списке нужно поставить галку относительно кладбища, а также в поле «Активный слой» выбрать нужный объект.

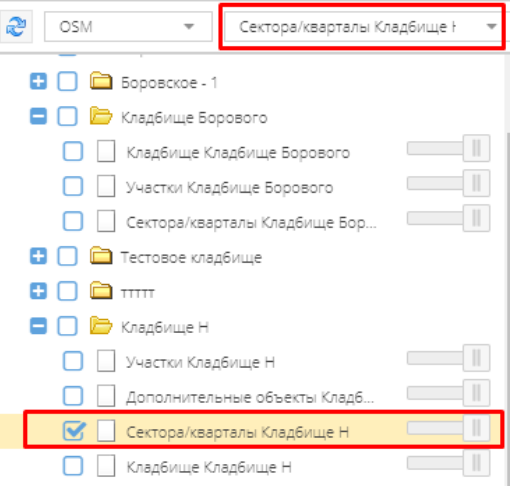

Затем найти на карте место сектора/квартала, на панели инструментов карты нажать «Рисование» и выделить контур кладбища на карте (Рисунок 21).

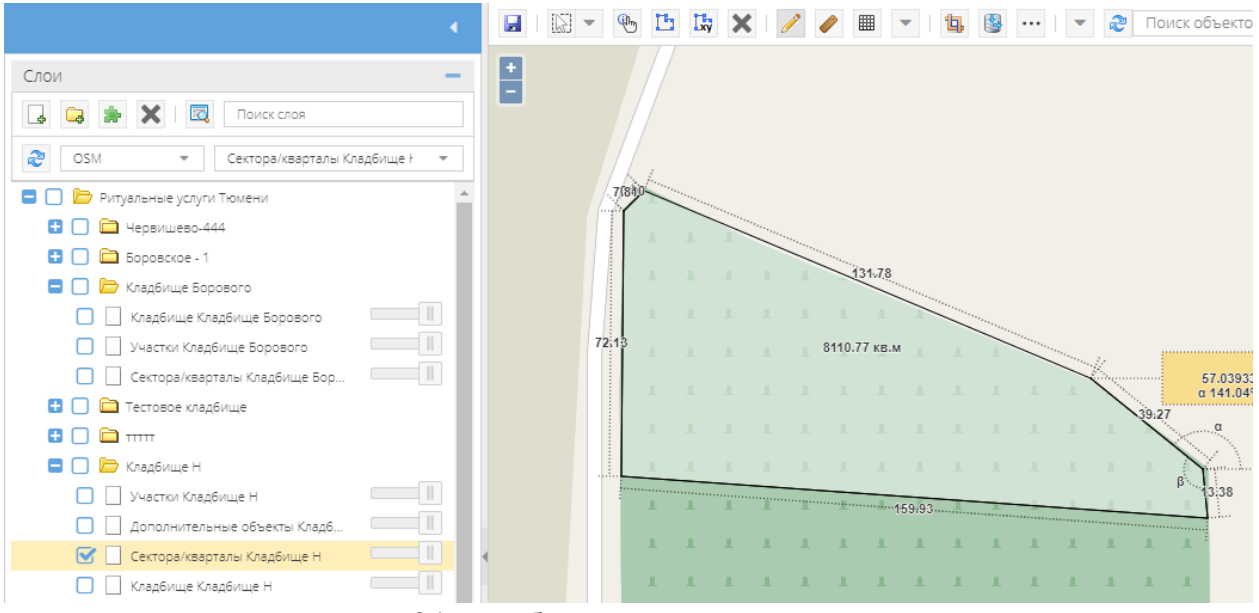

Рисунок 21 - Добавление сектора на карту

После выделения контура необходимо на панели инструментов нажать и выбрать контур, нажав правую кнопку мыши, выбрать «Перейти в реестр и связать». Откроется реестр секторов (Рисунок 22), в котором выбираем нужную запись с добавляемым сектором/кварталом кладбища.

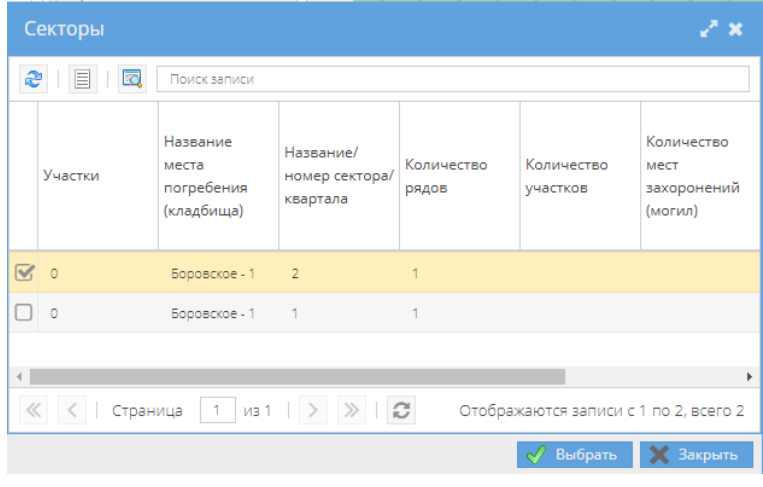

При успешной привязке объекта к карте сектор можно посмотреть из реестра секторов, выделив запись и выбрав «Просмотреть на карте». Откроется карта, отцентрированная на выбранном секторе кладбища (Рисунок 23).

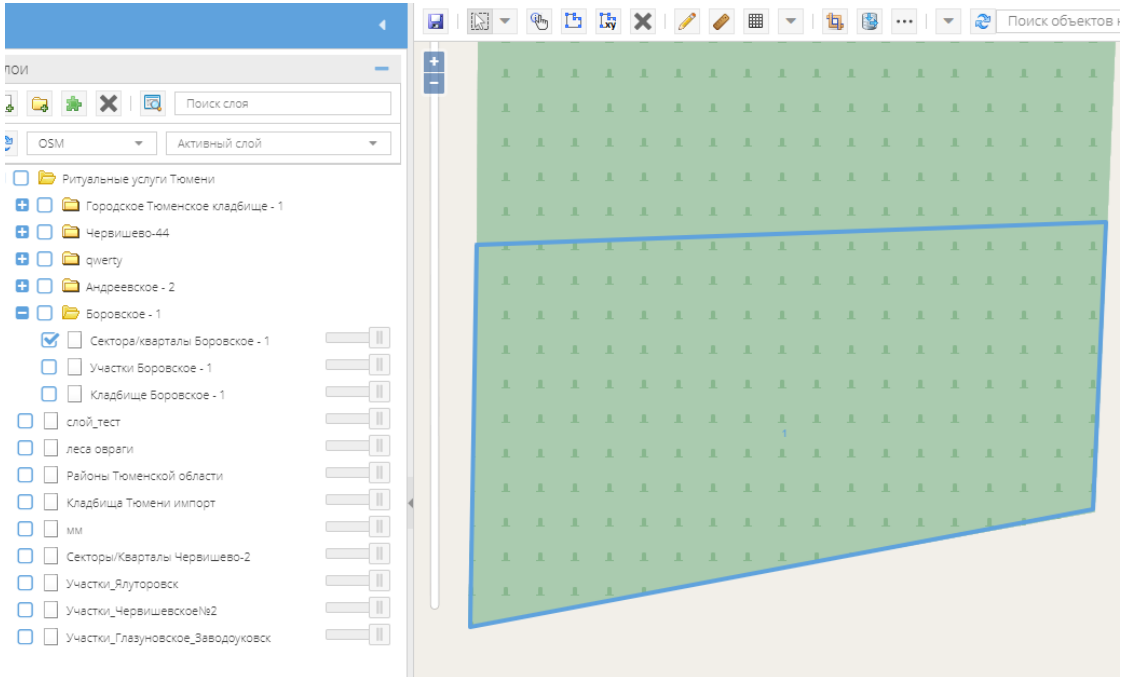

Рисунок 23 - Просмотр сектора кладбища на карте

# *.3. 3.4.3 Раздел «Участки»*

Реестр участков можно найти в системе в пункте «Участки» вертикального меню, расположенного с левой стороны.

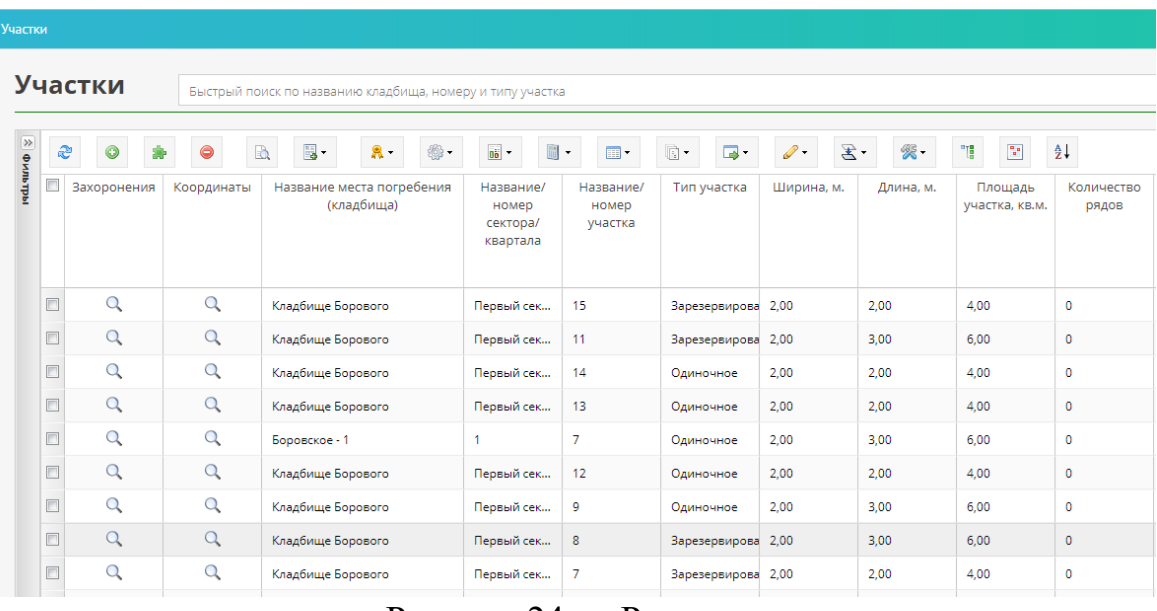

Рисунок 24 — Реестр участков

# **3.4.3.1 Добавление участка**

Для создания нового участка необходимо на панели инструментов нажать на кнопку «Добавить» . Затем открывается пустая карточка нового участка (Рисунок 25), в которую необходимо занести данные, последовательно заполнив поля.

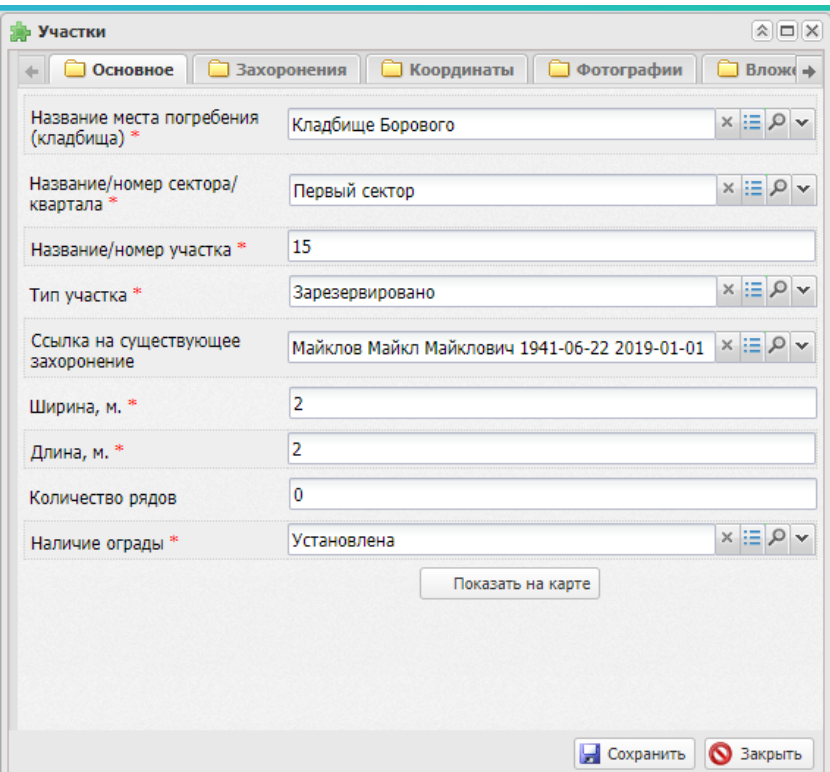

## Рисунок 25 — Карточка участка

Роли пользователя на карте настраиваются Администратором Системы. Всем пользователям с ролью «Администратор» на карте доступен редактор карт на изменение. Для того, чтобы добавить новый участок на карту необходимо перейти в раздел «Администратор-Редактор карт» в меню Системы. Отобразится карта, на которой показаны все слои (аналогично Рисунку 12 в п. 3.4.1.1 ). Слои

При нанесении участка на карту пользователь должен найти соответствующую группу. В списке нужно поставить галку относительно участка, а также в поле «Активный слой» выбрать нужный объект.

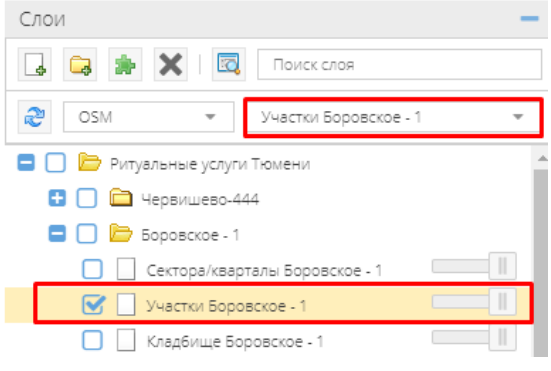

Затем найти на карте место участка на кладбище, на панели инструментов карты нажать «Рисование» и выделить контур участка на карте (Рисунок 27).

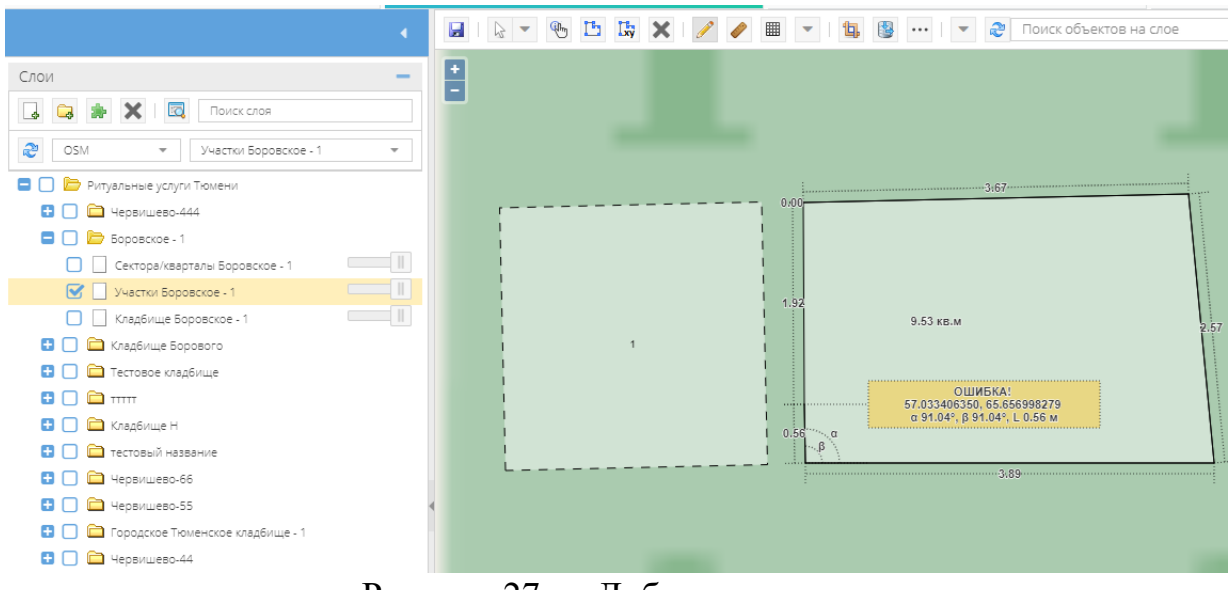

Рисунок 27 — Добавление участка на карту

После выделения контура необходимо на панели инструментов нажать и выбрать контур, нажав правую кнопку мыши, выбрать «Перейти в реестр и связать». Откроется реестр участков (Рисунок 28), в котором выбираем нужную запись с добавляемым участком.

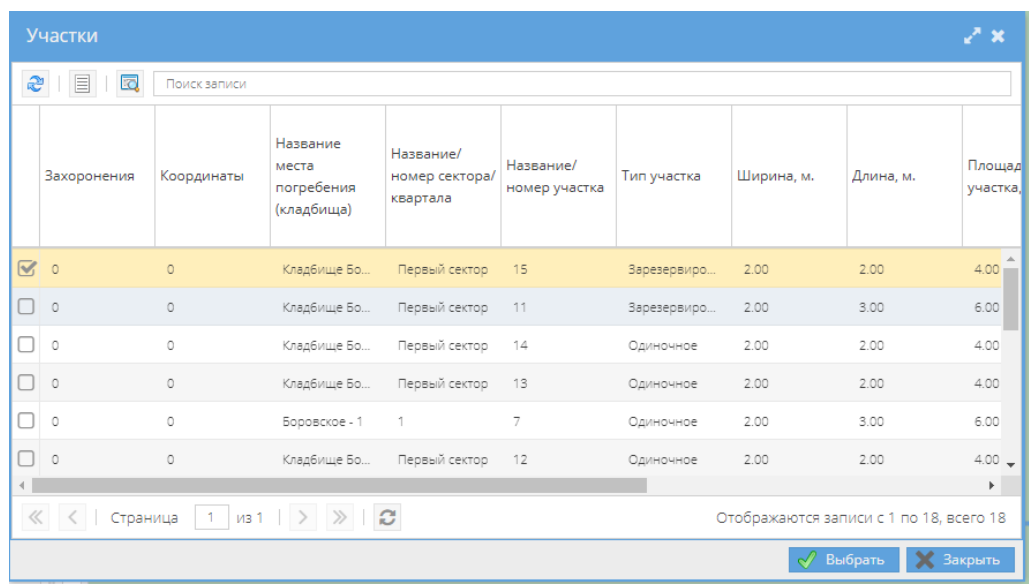

Рисунок 28 — Привязка реестра участков к æ Обновить карте **В Пересчитать набор** При успешной привязке объекта к карте **@** Разослать электронное письмо сектор можно посмотреть из реестра секторов, выделив  $\overline{\mathbb{Z}}$ История изменений **AX** Отменить изменения **CONTRACT OF STRATE AND ALL AND A REPORT OF A REPORT OF A REPORT OF A REPORT OF A REPORT OF A REPORT OF A REPORT OF A REPORT OF A REPORT OF A REPORT OF A REPORT OF A REPORT OF A REPORT OF A REPORT OF A REPORT OF A REPORT O**  $\frac{1}{2}$  $\begin{tabular}{|c||c|c|c|c|c|c|} \hline \rule{0pt}{1.5ex} \rule{0pt}{1.5ex} \rule{0pt}{1.$  $\begin{array}{|c|c|c|c|}\hline \mathbf{W} & \multicolumn{1}{|c|}{\mathbf{Cono}} & \multicolumn{1}{|c|}{\mathbf{I}} & \multicolumn{1}{|c|}{\mathbf{I}} \\ \hline \mathbf{W} & \multicolumn{1}{|c|}{\mathbf{I}} & \multicolumn{1}{|c|}{\mathbf{Cono}} & \multicolumn{1}{|c|}{\mathbf{I}} & \multicolumn{1}{|c|}{\mathbf{I}} \\ \hline \end{array}$  $\overline{\mathbb{W}}$  Cnon  $\uparrow$  $id$ S Choй T<br>
Участки Кладбище<br>
Борового 15  $\Box$  Techology Magazing  $\begin{tabular}{c} {\bf 0} & {\bf 0} & {\bf m}\\ \hline \end{tabular} \begin{tabular}{c} {\bf 0} & {\bf m}\\ \hline \end{tabular} \begin{tabular}{c} {\bf 0} & {\bf m}\\ \hline \end{tabular} \begin{tabular}{c} {\bf 0} & {\bf m}\\ \hline \end{tabular} \end{tabular} \begin{tabular}{c} {\bf 0} & {\bf m}\\ \hline \end{tabular} \end{tabular} \begin{tabular}{c} {\bf 0} & {\bf m}\\ \hline \end{tabular} \end{tabular} \begin{tabular}{c} {\bf 0} & {\bf m}\\ \hline \end{tabular} \end{tabular} \$  $\Box$   $\Box$  Червишево-66 ■ 1 D <del>= 1</del> крышево-55<br>■ □ ■ Червишево-55<br>■ □ ■ городское Тюменское кладбище - 1  $\Box$   $\Box$   $\Box$  Червищево-44  $\overline{\phantom{a}}$ П Районы Тюменской области **В Кладбища Тюмени импорт**  $\Box$   $m$ — Месторы/Кварталы Червишево-2<br>— Д Ш Участки\_Ялуторовск  $\overline{\phantom{a}}$  $\overline{\phantom{a}}$ П П Участки Червишевское№2  $\Box$ 

запись и выбрав «Просмотреть на карте». Откроется карта, отцентрированная на выбранном секторе кладбища (Рисунок 30).

Рисунок 30 — Просмотр участка на карте

# *.4. 3.4.4 Раздел «Места захоронения (могилы)»*

Реестр захоронений можно найти в системе в пункте «Места захоронений (могил)» вертикального меню, расположенного с левой стороны.

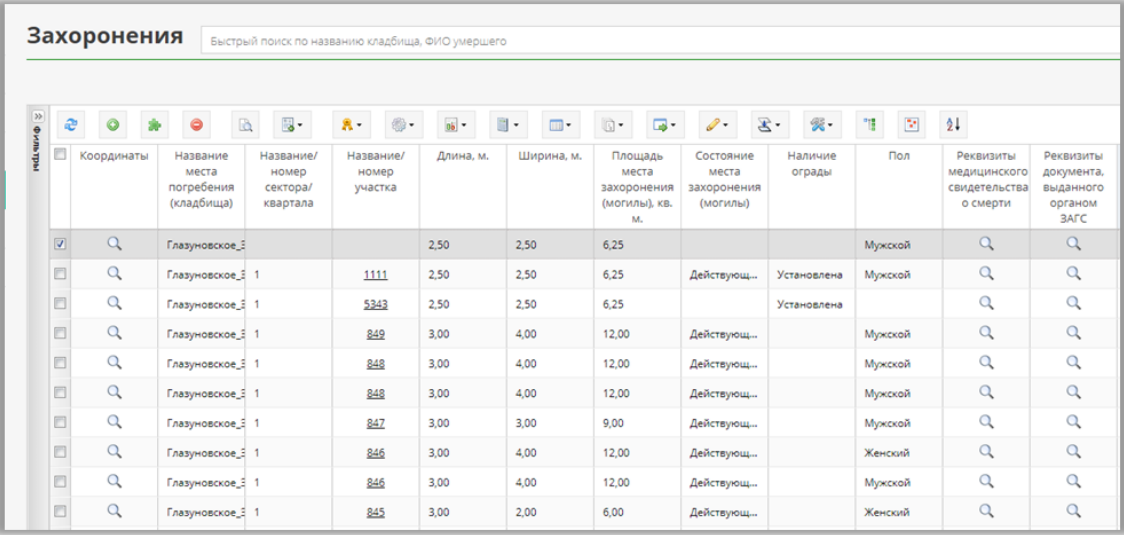

Рисунок 31 — Реестр захоронений (могил)

На данном этапе нужно обратить внимание на вид места захоронения(одиночное, родственное, семейное (родовое), почетное, воинское, братское (общее) и зарезервировано.

Далее будут рассмотрены основные виды, имеющие определенные особенности в создании.

# **3.4.4.1 Добавление места захоронения**

Для создания нового захоронения необходимо на панели инструментов нажать на кнопку «Добавить» **.** Затем открывается пустая карточка нового захоронения (Рисунок 32), в которую необходимо занести данные, последовательно заполнив разделы.

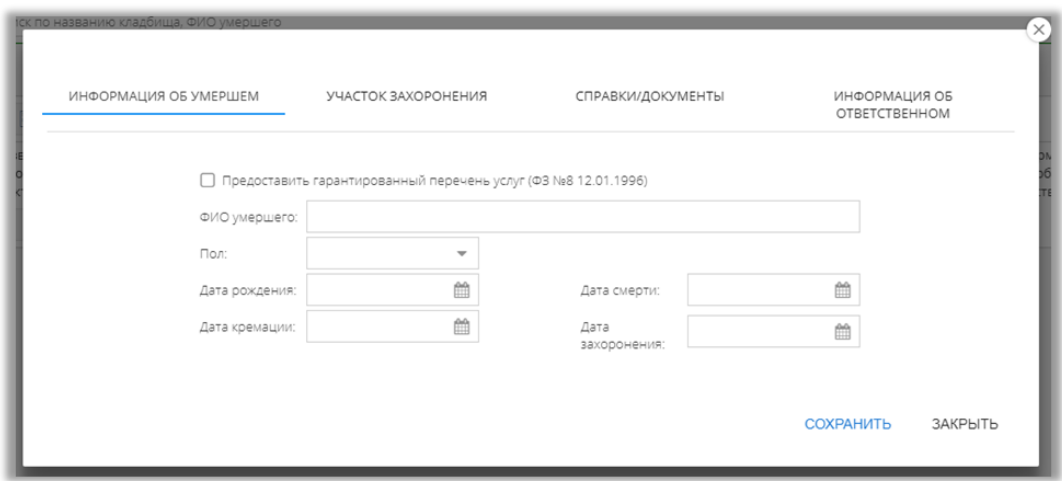

Рисунок 32 – Карточка захоронения

Если нужно создать одиночное захоронение, то в разделе «Участок захоронения» в поле «Вид места захоронения/могилы» указывается соответствующий тип захоронения (Рисунок 33).

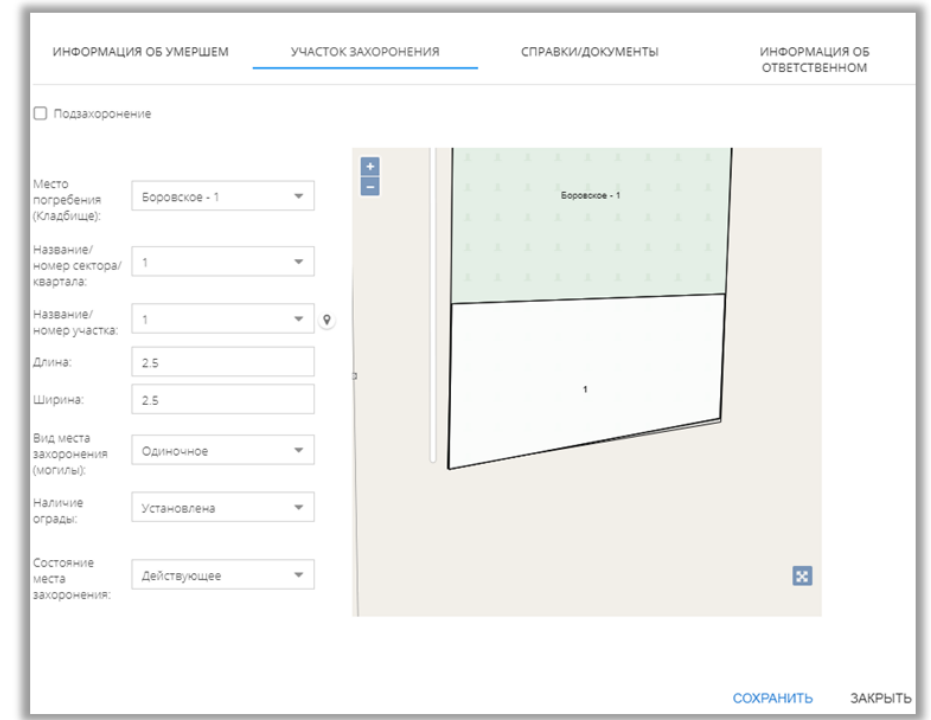

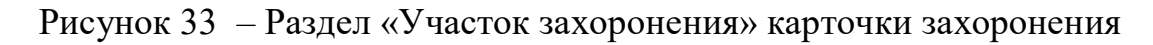

При добавлении названия сектора/квартала кладбища, если в секторе нет участков, появится сообщение-предупреждение. В таком случае, необходимо нажать «ОК».

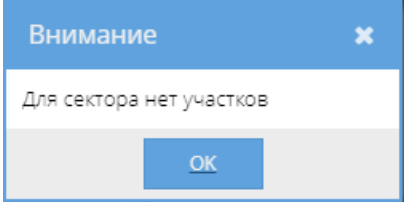

После заполнения всех полей данного раздела нужно добавить участок

на карту, для этого нажимаем на «Добавить участок на карту» .

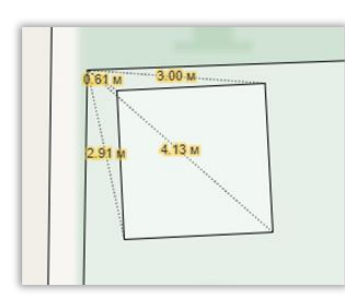

Откроется карта, отцентрированная на указанном секторе кладбища, на которой необходимо отметить участок.

Числа показывают расстояние от углов участка до ближайших точек, в данном случае, ближайшая

точка одна (угол сектора).

Если добавить еще один участок, то ближайшей точкой станет соседний участок, а числа – расстояние до участка.

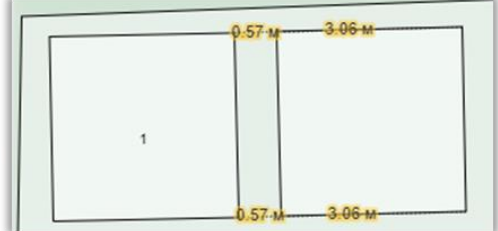

Далее необходимо закончить заполнение других разделов карточки, прикрепив все необходимые документы.

На последнем разделе карточки захоронения можно распечатать бланк заявления по кнопке ПЕЧАТЬ ЗАЯВЛЕНИЯ

После внесения всех сведений, необходимо сохранить карточку, после чего она отразится в реестре захоронений (Рисунок 37).

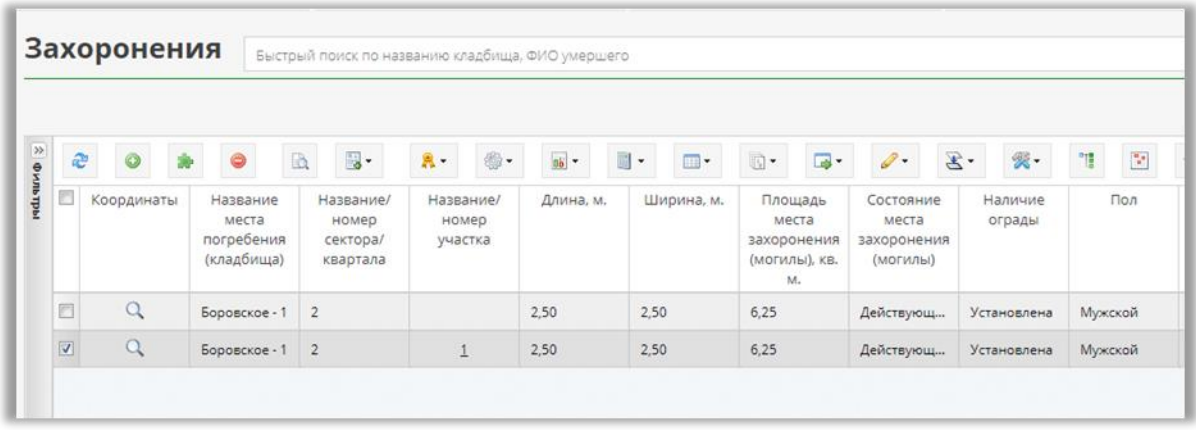

Рисунок 37 – Добавленные записи реестра захоронений

При успешной привязке объекта к карте захоронение можно посмотреть из реестра захоронений, предварительно выпорлнив переход на участок захоронения (Рисунок 38).

|                |                         | Захоронения                        | Быстрый поиск по названию кладбища, ФИО умершего |                      |                                             |                                               |                                            |                               |
|----------------|-------------------------|------------------------------------|--------------------------------------------------|----------------------|---------------------------------------------|-----------------------------------------------|--------------------------------------------|-------------------------------|
| <b>АИЛЬТРЫ</b> |                         | æ<br>●<br>O                        | $\mathbb{R}$ -<br>B                              | 懲-<br>$\mathbf{R}$ - | $0\overline{b}$<br>$\overline{\phantom{a}}$ | $\mathbb{R}$ -<br>$\Box$                      | $\Box$<br>- ٦<br>$\overline{\phantom{a}}$  | $\mathscr{D}$ .               |
|                | $\Box$                  | Фамилия, имя, отчество<br>умершего | Дата<br>рождения                                 | Дата смерти          | Дата<br>захоронения                         | Название<br>места<br>погребения<br>(кладбища) | Название/<br>номер<br>сектора/<br>квартала | Название/<br>номер<br>участка |
|                |                         | Альбертов Альбер Альбер            | 21.03.2019                                       | 21.03.2019           | 21.03.2019                                  | Кладбище<br>Борового                          | Первый сек                                 | 11                            |
|                | $\overline{\mathbf{v}}$ | Джорджев Джордж Джорд              |                                                  |                      |                                             | Кладбище<br>Борового                          | Первый сек                                 | 3                             |
|                |                         | фывфывф                            | 13.03.2019                                       | 13.03.2019           | 13.03.2019                                  | Тестовое<br>кладбище                          | сектор 1                                   |                               |

Рисунок 38- Переход в реестр участков

Из реестра участков, выделив запись и выбрав «Просмотреть на карте», откроется карта, отцентрированная на выбранном участке кладбища и соответственно на нужном захоронении (Рисунок 40).

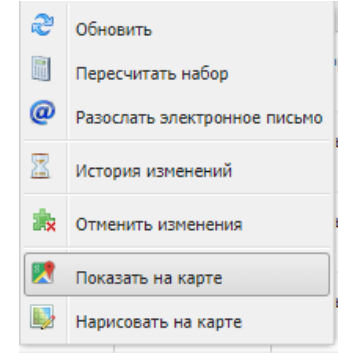

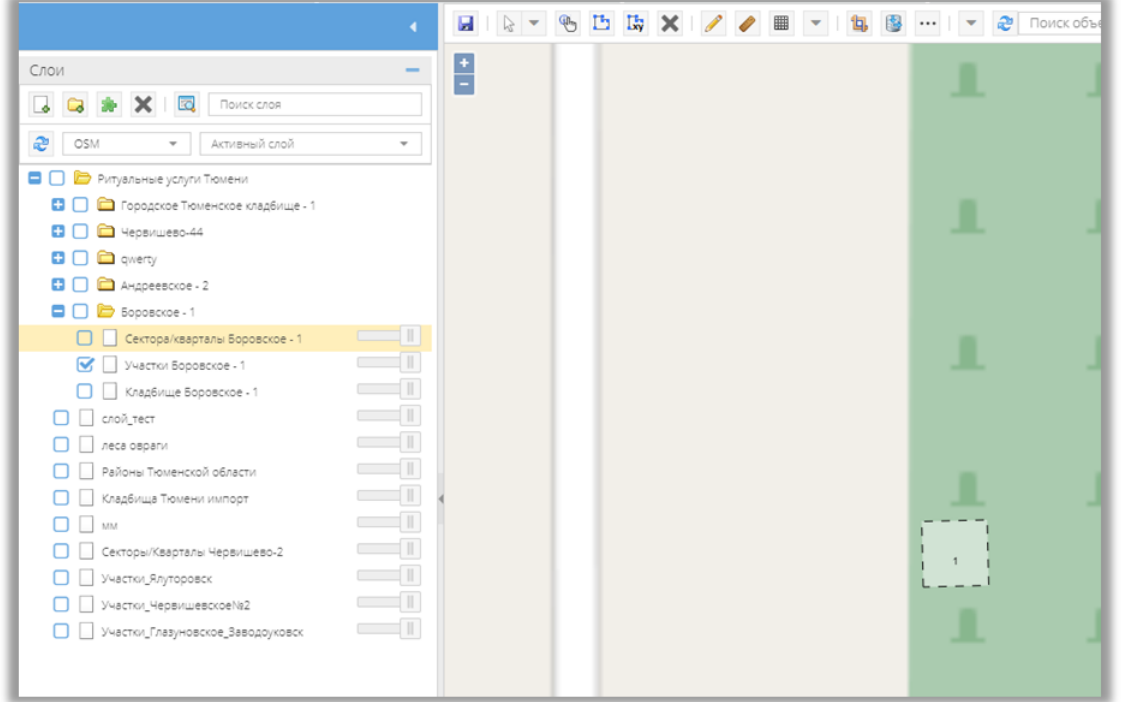

Рисунок 40 – Просмотр захоронения на карте

#### **3.4.4.2 Создание захоронения с предоставлением ГПУ**

Если нужно создать захоронение с предоставлением ГПУ (государственным перечнем услуг), то в разделе «Информация об умершем» нужно поставить галку у соответствующей надписи (Рисунок 41).

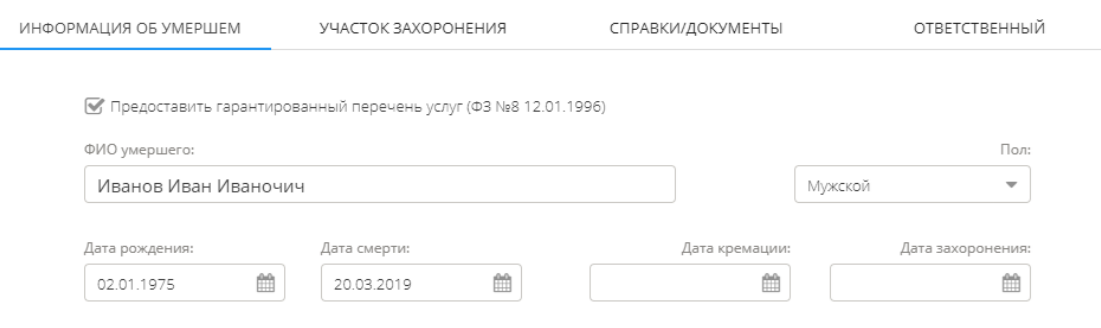

СОХРАНИТЬ **3AKPHITH** 

Рисунок 41 – Раздел «Участок захоронения» карточки захоронения

Далее весь процесс добавления захоранения просиходит аналогично п. 3.4.4.1.

На последнем разделе карточки захоронения можно распечатать бланк ПЕЧАТЬ ЗАЯВЛЕНИЯ заявления по кнопке

### **3.4.4.3 Создание родственного подзахоронения**

Если нужно создать родственное подзахоронение, то в карточке в разделе «Участок захоронения» необходимо поставить √ Подзахоронение галочку напротив «Подзахоронения», после чего появится поле «ФИО ранее умершего».

В данном поле необходимо указать данные о ранее умершем родственнике. После чего в карточке автоматически заполнится информация по кладбищу. Также при выборе конкретного участка Система выдаст оповещение о том, что данный участок зарезервирован (Рисунок 42).

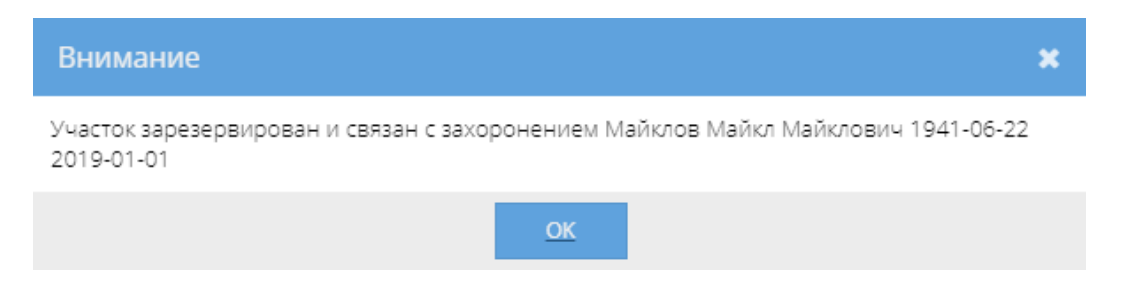

Рисунок 42 — Оповещение о зарезервированном участке

После заполнения всех полей карта отцентрируется на данном участке (Рисунок 43).

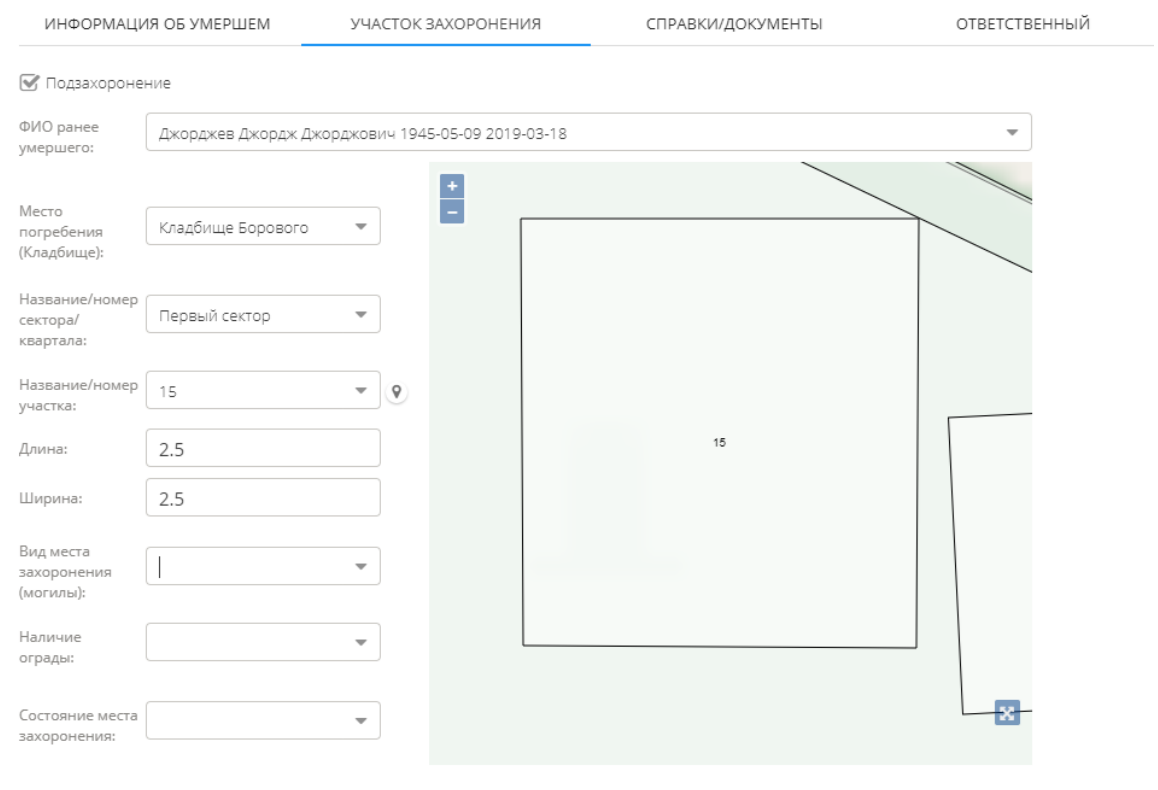

СОХРАНИТЬ ЗАКРЫТЬ

Рисунок 43 — Раздел «Участок захоронения» карточки захоронения

Далее необходимо закончить заполнение других разделов карточки, прикрепив все необходимые документы.

На последнем разделе карточки захоронения можно распечатать бланк заявления по кнопке ПЕЧАТЬ ЗАЯВЛЕНИЯ

*.4..1.1.*

### **3.4.4.4 Осуществление резервирования для родственного подзахоронения**

При осуществлении резирвирования для родственного подзахоронения необходимо сначала перейти в раздел меню «Участки». И

далее действовать аналогично п. 3.4.3.1.

Но в карточке указать тип захоронения «Зарезервировано» и ссылку на существующее заоронение (Рисунок 44).

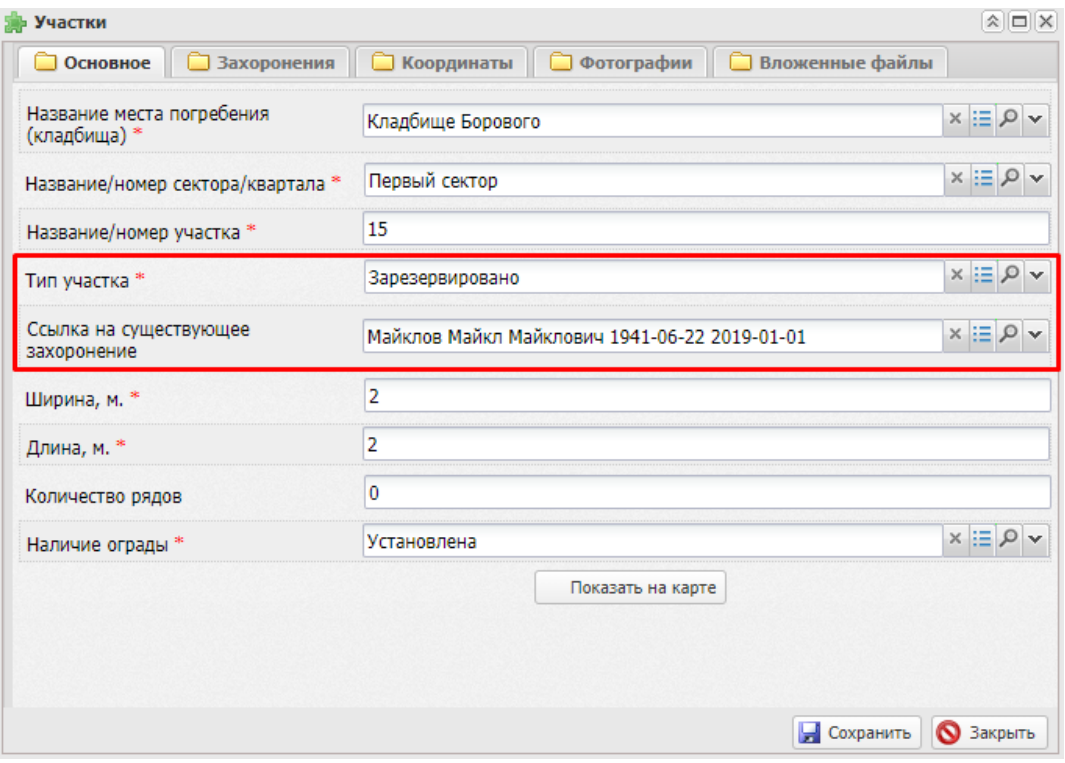

Рисунок 44 — Карточка участка под резервирование родственного подзахоронения

После всех действий необходимо перейти в пункт меню «Места захоронения (могилы)» и создать захоронение (аналогично п. 3.4.4.1.2).

# *.5. 3.4.5 Раздел «Дополнительные объекты карты»*

Реестр дополнительных объектов можно найти в системе в пункте «Дополнительные объекты карты» вертикального меню, расположенного с левой стороны.

|           |                                                                                 | Дополнительные объекты карты |   |    |                 |         |              |                |                                   |                   |                |                |                |
|-----------|---------------------------------------------------------------------------------|------------------------------|---|----|-----------------|---------|--------------|----------------|-----------------------------------|-------------------|----------------|----------------|----------------|
|           |                                                                                 | Дополнительные объекты карты |   |    |                 |         |              |                | Быстрый поиск по названию объекта |                   |                |                |                |
| / ФИЛЬТРЫ | æ<br>$\Box$                                                                     | $\odot$<br>Наименование      | ⊝ | B. | $\frac{1}{2}$ . | Объекты | $\checkmark$ | $\mathbb{R}$ - | 懲-                                | $\overline{00}$ + | $\blacksquare$ | $\blacksquare$ | $\mathbb{R}$ . |
|           | $\overline{\mathbf{v}}$<br>$\overline{\phantom{a}}$<br>$\overline{\phantom{a}}$ | Памятник<br>Клумба<br>Болото |   |    |                 |         |              |                |                                   |                   |                |                |                |
|           |                                                                                 |                              |   |    |                 |         |              |                |                                   |                   |                |                |                |

Рисунок 45 - Реестр дополнительных объектов

# **3.4.5.1 Добавление дополнительного объекта**

Для создания нового дополнительного объекта необходимо на панели инструментов нажать на кнопку «Добавить» . Затем открывается пустая карточка нового объекта (Рисунок 46), в которую необходимо занести данные.

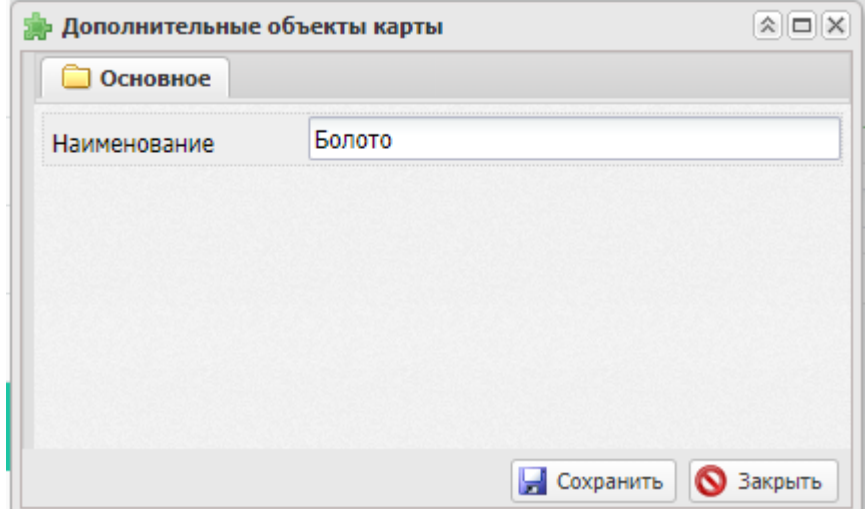

Рисунок 46 — Карточка дополнительного объекта

Роли пользователя на карте настраиваются Администратором Системы. Всем пользователям с ролью «Администратор» на карте доступен редактор карт на изменение. Для того, чтобы добавить новый объект на карту необходимо перейти в раздел «Администратор-Редактор карт» в меню Системы. Отобразится карта, на которой показаны все слои (аналогично Рисунку 12 в п. 3.4.1.1 ).

При нанесении объекта на карту пользователь должен найти соответствующую группу. В списке нужно поставить галку относительно участка, а также в поле «Активный слой» выбрать нужный объект.

Затем найти на карте место объекта, на панели инструментов карты нажать «Рисование» и выделить контур объекта на карте (Рисунок 47).

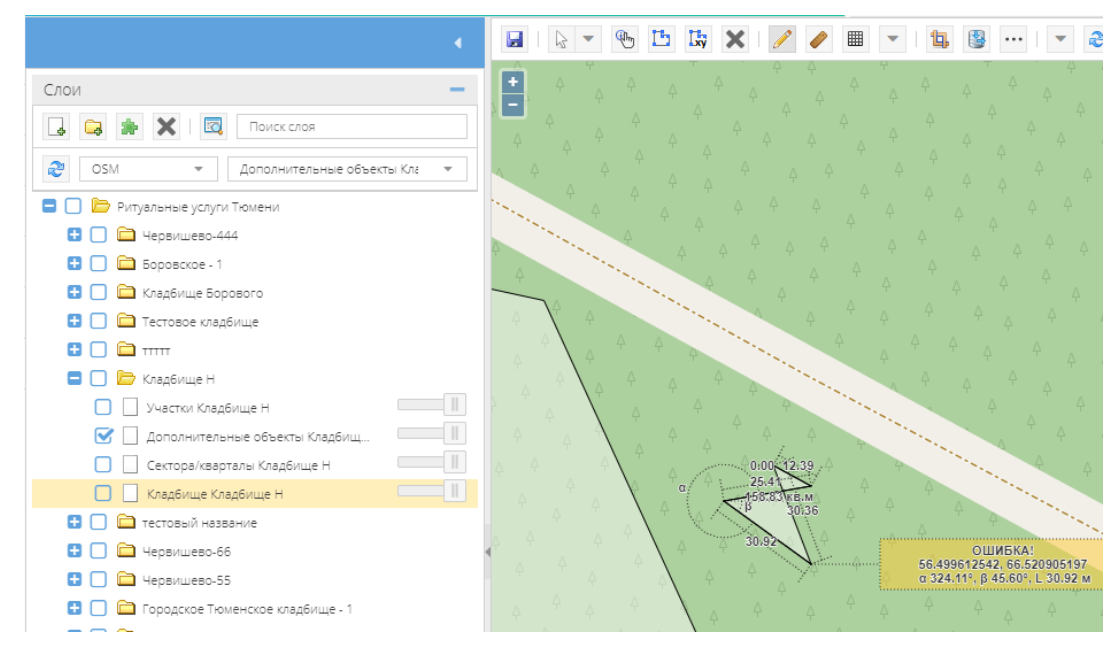

## Рисунок 47 — Добавление объекта на карту

После выделения контура необходимо на панели инструментов нажать и выбрать контур, нажав правую кнопку мыши, выбрать «Перейти в реестр и связать». Откроется реестр дополнительных объектов (Рисунок ), в котором выбираем нужную запись с

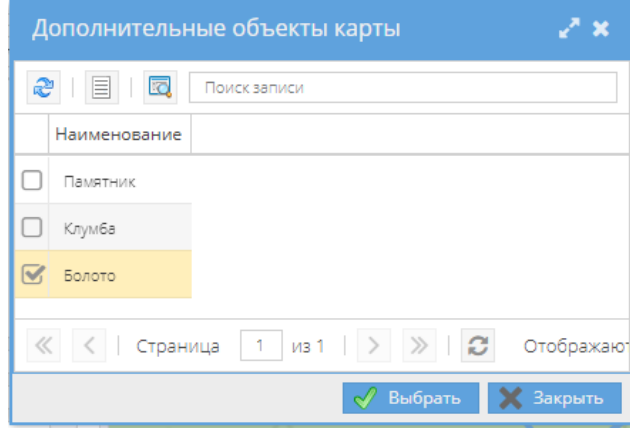

**2** Обновить 圖 Пересчитать набор  $\omega$ Разослать электронное письмо 霱 История изменений **23 Отменить изменения** Показать на карте Нарисовать на карте

добавляемым объектом.

При успешной привязке объекта к карте сектор можно посмотреть из реестра дополнительных объектов, выделив запись и выбрав «Просмотреть на карте». Откроется карта, отцентрированная на выбранном объекте (Рисунок 50).

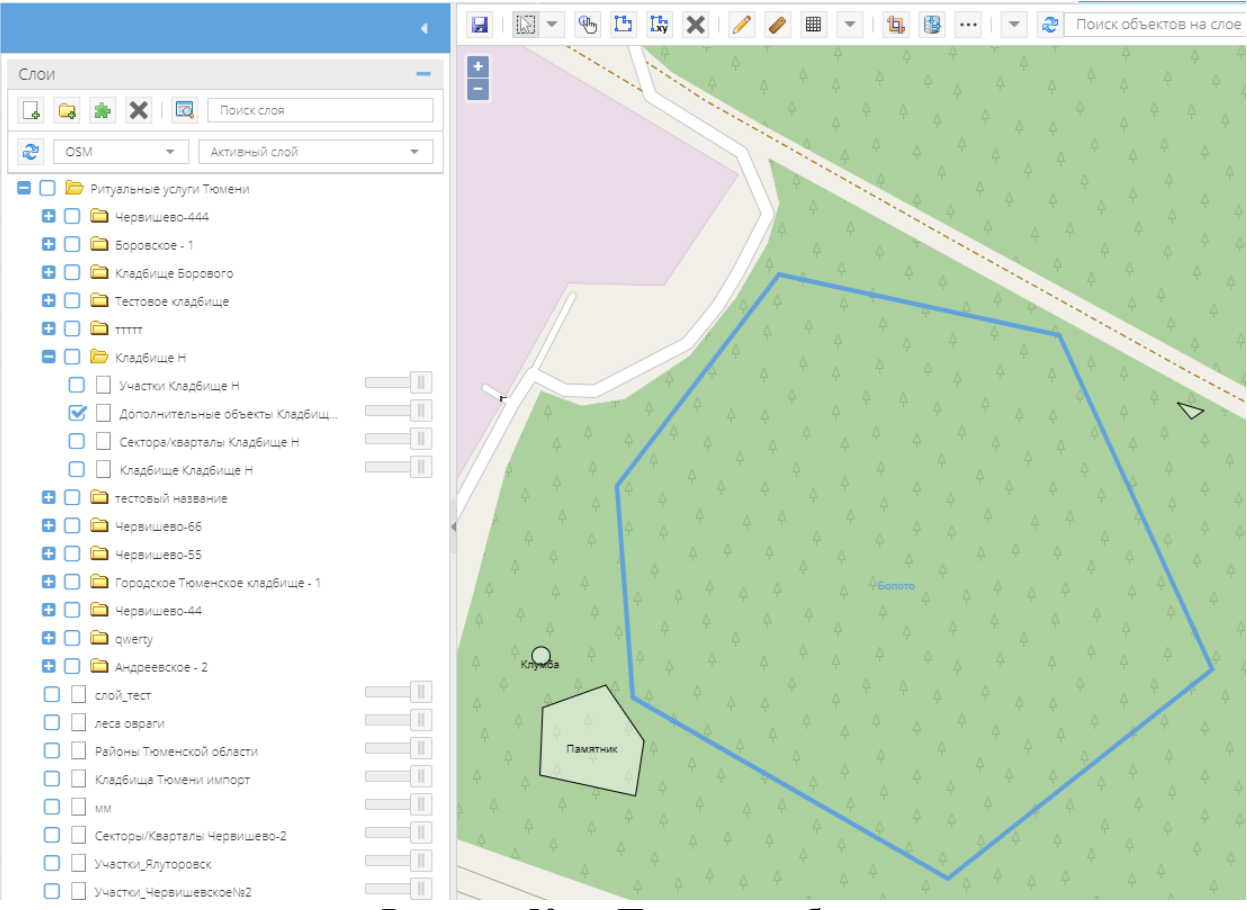

Рисунок 50 — Просмотр объекта на карте

# *.6. 3.4.6 Раздел «Аналитика и отчетные формы»*

Раздел аналитики и отчетных форм можно найти в системе в пункте «Аналитика и отчетные формы» вертикального меню, расположенного с левой стороны.

Основные подразделы состоят из двух вкладок — инфографика и таблица с данными.

# **3.4.6.1 Регистрация права собственности на места захоронения**

## **(кладбища)**

Перейдем на пункт меню «Аналитика и отчетные формы - Регистрация права собственности на места захоронения (кладбища)».

1) Вкладка «Инфографика» данного подраздела выглядит следующим образом:

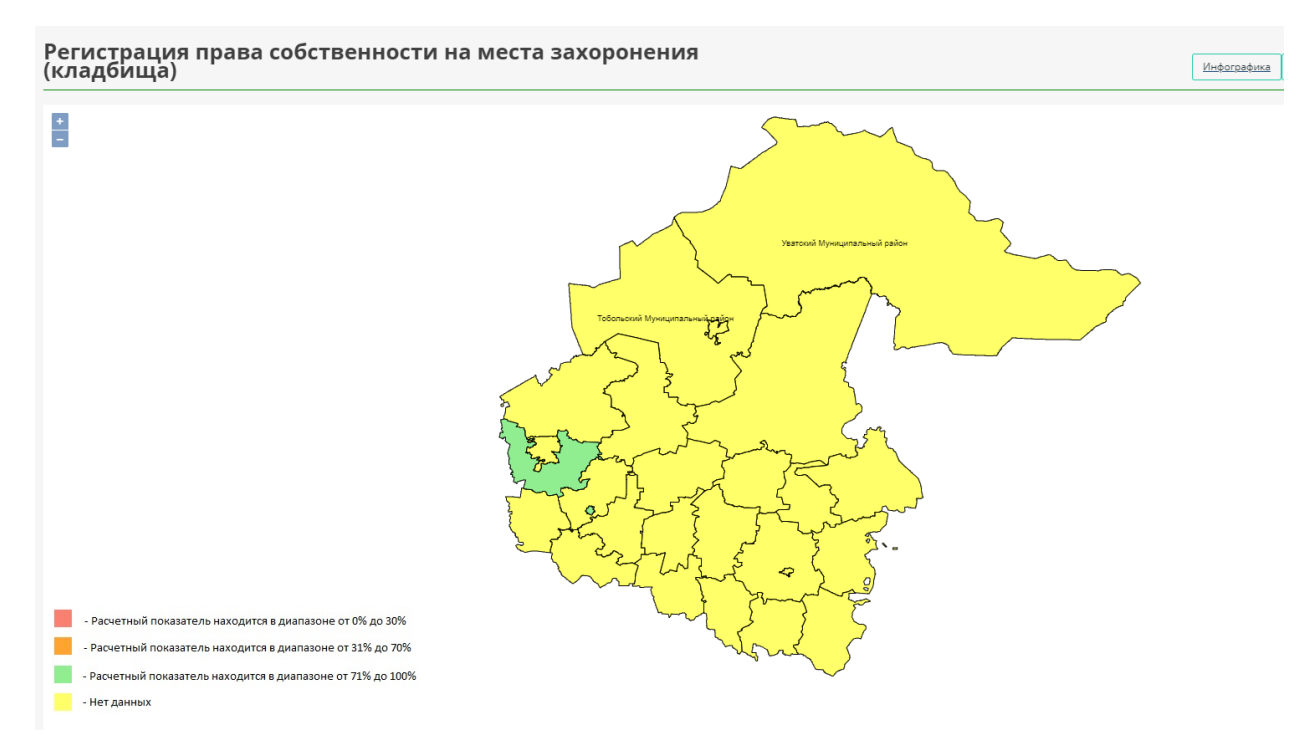

Рисунок 51 — Инфографика по регистрации права собственности на места захоронения

По определенному цвету можно определить долю оформленных земельных участков под кладбищами в раличных районах области.

2) Вкладка «Таблица» данного подраздела выглядит следующим образом:

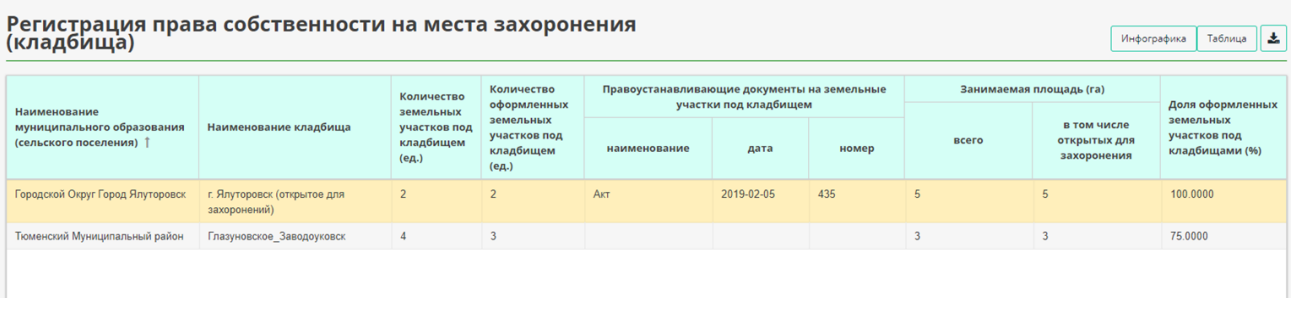

Рисунок 52 — Таблица данных по регистрации права собственности на места захоронения

Информация по районм попадает сюда автоматически, поэтому сразу видно суммарные показатели по каждому району.

Также существует возможность скачать отчеты. Например, если нужно распечать таблицу данных, то находясь на соответствуещей вкладке необходимо нажать на кнопку в верхнем правом углу подраздела.

# **3.4.6.2 Инвентаризация мест захоронения (могил)**

 Перейдем на пункт меню «Аналитика и отчетные формы - Инвентаризация мест захоронения (могил)».

1) Вкладка «Инфографика» данного подраздела выглядит следующим образом:

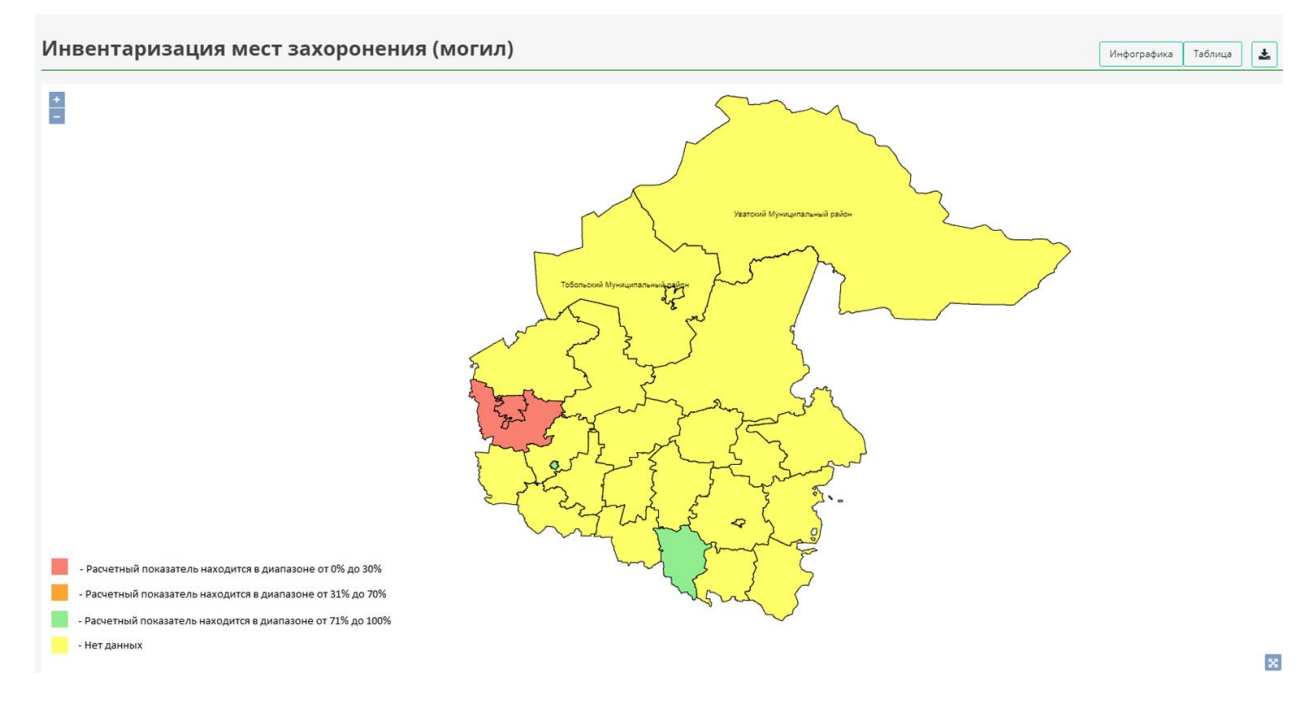

# Рисунок 53 — Инфографика по инвентаризации мест захоронения (могил)

По определенному цвету можно определить долю кладбищ, в отношении которых проведена инвентаризация.

### 2) Вкладка «Таблица» данного подраздела выглядит следующим

образом:

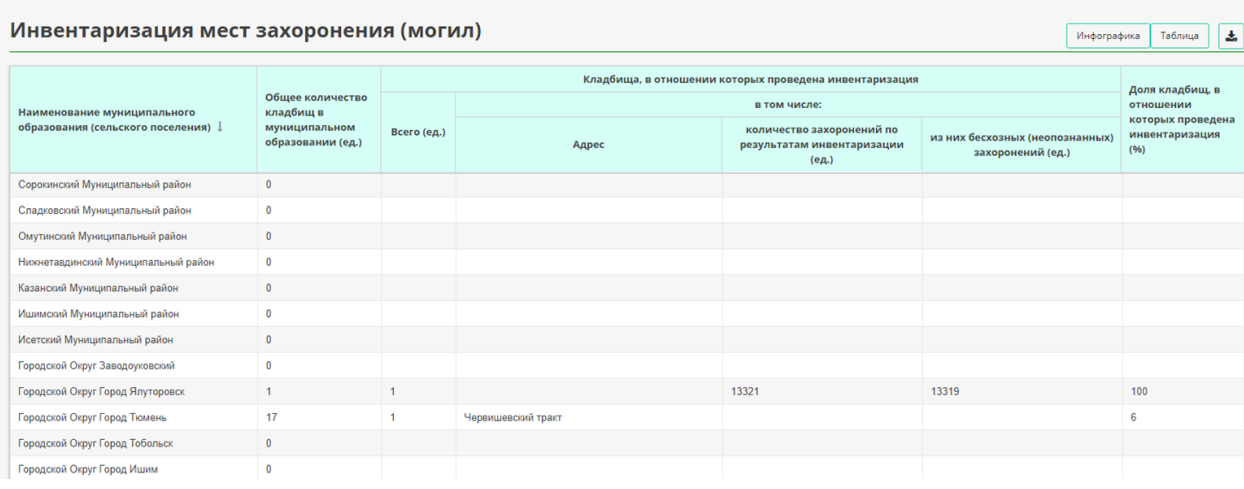

![](_page_47_Figure_3.jpeg)

Информация по районам попадает сюда автоматически, поэтому сразу видно суммарные показатели по каждому району.

Также существует возможность скачать отчеты. Например, если нужно распечать таблицу данных, то находясь на соответствуещей вкладке необходимо нажать на кнопку  $\| \cdot \|$  в верхнем правом углу подраздела.

## **3.4.6.3 Общие сведения о местах погребения (кладбищах)**

Перейдем на пункт меню «Аналитика и отчетные формы - Общие сведения о местах погребения (кладбищах)».

# 1) Вкладка «Инфографика» данного подраздела выглядит следующим образом:

![](_page_48_Figure_1.jpeg)

# Рисунок 55 — Инфографика по общим сведений по местам погребения (кладбищам)

По определенному цвету можно определить ориентировочное количество мест для захоронений (кладбищ): синий цвет — действующие кладбища, желтый — закрытые кладбища.

2) Вкладка «Таблица» данного подраздела выглядит следующим образом:

![](_page_49_Picture_44.jpeg)

Рисунок 56 — Таблица данных по общим сведений по местам погребения (кладбищам)

Информация по районам попадает сюда автоматически, поэтому сразу видно суммарные показатели по каждому району.

Также существует возможность скачать отчеты. Например, если нужно распечать таблицу данных, то находясь на соответствуещей вкладке необходимо нажать на кнопку  $\|\cdot\|$  в верхнем правом углу подраздела.

## **3.4.6.3 Форма 12-ПУ**

Перейдем на пункт меню «Аналитика и отчетные формы — Форма 12- ПУ». Форма выглядит следующим образом:

Форма федерального статистического наблюдения № 12-ПУ

«Сведения по похоронному обслуживанию за год»

| Раздел 1. Общие данные по кладбищам и крематориям, а также стоимости услуг |                          |                         |                                                     |                            |                                                            |                                               |       |                                                 |       |                                            |                                  |                                                           |                                                                   |  |
|----------------------------------------------------------------------------|--------------------------|-------------------------|-----------------------------------------------------|----------------------------|------------------------------------------------------------|-----------------------------------------------|-------|-------------------------------------------------|-------|--------------------------------------------|----------------------------------|-----------------------------------------------------------|-------------------------------------------------------------------|--|
|                                                                            |                          | Кладбища                |                                                     |                            |                                                            |                                               |       |                                                 |       | Крематории                                 |                                  |                                                           |                                                                   |  |
|                                                                            | N <sub>2</sub><br>строки | всего (ед.)             |                                                     | занимаемая площадь<br>(ra) |                                                            | коли-                                         |       | численность<br>работающих (чел.)                |       |                                            | численность работающих<br>(чел.) |                                                           | Стоимость услуг,<br>предоставляемых<br>согласно                   |  |
| Деление по географическому<br>признаку                                     |                          | всего                   | в том<br>числе:<br>открытых<br>для захо-<br>ронения | всего                      | <b>В ТОМ</b><br>числе:<br>открытых<br>для захо-<br>ронения | чество<br>захоро-<br>нений<br>за год<br>(ед.) | всего | <b>B TOM</b><br>числе с<br>высшим<br>образовани | всего | в том числе<br>открытых для<br>захоронения | всего                            | в том числе с<br>высшим<br>образованием                   | гарантированному<br>перечню услуг по<br>погребению (тыс.<br>py6.) |  |
| 1                                                                          | $\overline{2}$           | $\overline{\mathbf{3}}$ | $\overline{4}$                                      | 5                          | 6                                                          | $\overline{7}$                                | 8     | 9                                               | 10    | 11                                         | 12                               | 13                                                        | 14                                                                |  |
| Bcero:                                                                     | 01                       | 28                      | 25                                                  | 324.94                     | 299.00                                                     | 35                                            | null  | null                                            | null  | null                                       | null                             | null                                                      | null                                                              |  |
| в том числе по сельским<br>поселениям *                                    | 02                       | null                    | null                                                | null                       | null                                                       | null                                          | null  | null                                            | null  | null                                       | null                             | null                                                      | null                                                              |  |
| в том числе по муниципальным<br>районам **                                 | 03                       | null                    | null                                                | null                       | null                                                       | null                                          | null  | null                                            | null  | null                                       | null                             | null                                                      | null                                                              |  |
| в том числе по городским округам                                           | 04                       | null                    | null                                                | null                       | null                                                       | null                                          | null  | null                                            | null  | null                                       | null                             | null                                                      | null                                                              |  |
| Раздел 2. Организации, оказывающие похоронные услуги                       |                          |                         |                                                     |                            |                                                            |                                               |       | Организации, оказывающие похоронные услуги      |       |                                            |                                  |                                                           |                                                                   |  |
|                                                                            |                          |                         |                                                     |                            | Количество организаций (ед.)                               |                                               |       |                                                 |       |                                            |                                  |                                                           |                                                                   |  |
| Деление по географическому                                                 | N <sub>2</sub>           |                         |                                                     |                            |                                                            | в том числе                                   |       |                                                 |       |                                            |                                  | Численность работающих в них за год (чел.)<br>в том числе |                                                                   |  |
| признаку                                                                   | строки                   | всего                   |                                                     |                            |                                                            | специали-<br>зированные<br>службы             |       | другие                                          |       | всего                                      |                                  | $\,$ B<br>специализированны:<br>службах                   | в других                                                          |  |
| 1.                                                                         | $\overline{2}$           | $\overline{\mathbf{3}}$ |                                                     |                            | $\Delta$                                                   |                                               | 5     |                                                 | 6     |                                            | $\overline{7}$                   |                                                           | 8                                                                 |  |
| Bcero:                                                                     | 01                       | 24                      |                                                     |                            | null                                                       |                                               | null  |                                                 | null  |                                            |                                  | null                                                      | null                                                              |  |
| в том числе по сельским                                                    | 02                       | null                    |                                                     |                            | null                                                       |                                               | null  |                                                 | null  |                                            |                                  | null                                                      | null                                                              |  |

Рисунок 57 — Форма 12-ПУ

Информация попадает сюда автоматически, поэтому сразу видно суммарные показатели. Кроме того, есть возможность воспользоваться ручным вводом данных, изменив их на нужные.

После внесения информации можно сохранить форму, нажав на кнопку в верхнем правом углу.

По кнопке  $\blacksquare$  доступна общастатистика по всем муниципальным образованиям.

Также существует возможность скачать отчеты по кнопке

## *.7. 3.4.7 Раздел «Импорт геоданных из MIDMIF»*

В системе предусмотрена возможность импорта геоданных из файлов форматов mid, mif. Иморт потребуется при внесении данных в систему из Единого Государственного Реестра Недвижемости (далее ЕГРН).

 $\boxed{\mathbb{B}\left[\begin{array}{c|c} \mathbb{B} & \mathbb{B} \end{array}\right]\mathbf{A}}$ 

表

## **3.4.7.1 Порядок действий для импорта данных**

Для импорта данных необходимо перейти на пункт меню «Редактор карт». Выбрать слой для импорта данных. Из контекстного меню выбрать пункт «Импортировать из MID – MIF»

![](_page_51_Figure_2.jpeg)

**Импорт данных из MID-MIF**

В открывшемся окне импорта данных необходимо добавить файл с данными в формате Mid либо в формате Mif. Для выбора файла необходимо нажать кнопку «Обзор». Так же в окне импорта необходимо проверить значение в поле «Система координат источника». Система координат должна быть местная (МСК 72).

![](_page_52_Picture_36.jpeg)

После настройки импорта необходимо нажать кнопку

«Импортировать», будет запущен импорт данных в систему. По завершению импорта система выдаст оповещение

![](_page_52_Picture_3.jpeg)

Для просмотра результата импорта можно из контекстного меню слоя выбрать команду «Захватить объекты слоя»

![](_page_53_Figure_0.jpeg)

**Рисунок 61 - Команда Захватить** 

Если данные были успешно импортированы система покажет их

на карте

![](_page_53_Picture_4.jpeg)

**Рисунок 62 - Импортированные данные**

# **3.4.7.2 Порядок действий для импорта фотографий.**

Импорт данных доступен только для роли Администратор МО или Контрагент.

В случае загрузки данных под ролью Контрагент, перед загрузкой файла формата Excel необходимо сделать следующее:

- 1) Направить заявку на подключение к VPN через портал технической поддержки https://sd.72to.ru.
- 2) По результату решения заявки на указанную в заявке почту будут направлены учетные данные, инструкция по VPN.

Далее необходимо приступить к шагам импорта, описанным ниже.

# *.8. Импортируем реестр фото.*

Импорт проводится в реестр **Служебные — Фото импорт.** Импорт может занять длительное время, если фото слишком много (50 тыс  $\sim$ 50 мин), нужно дождаться сообщения о завершении импорта

# *.9. Копируем файлы в файловый архив.*

1. Подключаемся по VPN используя ранее высланные учетные данные и инструкцию

2. Используя любой SFTP-клиент подключаемся к серверу 10.12.159.44 со следующими учетными данными:

логин ftpuser пароль wM\_gNrx}57Z<hwMH.u

Будет открыт каталог /home/ftpuser

В данном каталоге созданы папки по районам:

Голышмановский городской округ

городской округ г. Тюмень

городской округ г. Тобольск

городской округ г. Ишим

Заводоуковский городской округ

Ялуторовск

Абатский МО

Армизонский МО

Аромашевский МО

Бердюжский МО

Вагайский МО

Викуловский МО

Исесткий МО

Ишимский МО

Казанский МО

Нижнетавдинский МО

Омутинский МО

Сладковский МО

Сорокинский МО

Тобольский МО

Тюменский МО

Уватский МО

Упоровский МО

![](_page_56_Picture_81.jpeg)

Юргинский МО **Рисунок 1: Команда Импортировать фотографии**

Ялуторовский МО

# Ярковский МО

Если в архиве создается новая папка, необходимо дать на нее права 0777. Важно, чтоб имена файлов имели расширение .jpg, а не .JPG. Если это не так переименовываем файлы. Файлы можно переименовать пакетно средствами ОС Linux.

**Внимание! При загрузке фотографий каждому муниципальному образованию соответствует своя папка с аналогичным названием. Если нужно создать папку - папки создаются внутри районов!**

# *.10. Добавляем связи для Захоронений и Фото.*

Для импорта необходимо в реестре **Места захоронений (могилы)** на панели инструментов выбрать команду Импортировать фотографии.

Потребуется ввести путь к папке с файлами. Путь к папкам по районам:

/upload/img/photos/Абатский МО

/upload/img/photos/Армизонский МО

/upload/img/photos/Аромашевский МО

/upload/img/photos/Бердюжский МО

//upload/img/photos/Вагайский МО

/upload/img/photos/Викуловский МО /upload/img/photos/Голышмановский городской округ /upload/img/photos/городской округ г. Ишим /upload/img/photos/городской округ г. Тобольск /upload/img/photos/городской округ г. Тюмень /upload/img/photos/Заводоуковский городской округ /upload/img/photos/Исесткий МО /upload/img/photos/Ишимский МО /upload/img/photos/Казанский МО /upload/img/photos/Нижнетавдинский МО /upload/img/photos/Омутинский МО /upload/img/photos/Сладковский МО /upload/img/photos/Сорокинский МО /upload/img/photos/Тобольский МО /upload/img/photos/Тюменский МО /upload/img/photos/Уватский МО /upload/img/photos/Упоровский МО /upload/img/photos/Юргинский МО /upload/img/photos/Ялуторовск /upload/img/photos/Ялуторовский МО /upload/img/photos/Ярковский МО

![](_page_58_Picture_21.jpeg)

#### **Рисунок 2: Импортированные фотографии**

../upload/img/photos/Абатский МО/<Название вашей папки>/

После импорта фото в реестре **Места захоронений (могилы)** в поле Фото появится пиктограмма, на которую можно нажать и увидеть импортированные фотографии.

#### **4. Аварийные ситуации**

# **4.1 Действия в случае несоблюдения условий выполнения технологического процесса, в том числе при длительных отказах технических средств**

При несоблюдении условий выполнения технологического процесса, в том числе при неверных действиях пользователей, неверных форматах или недопустимых значениях входных данных, Система выдает пользователю соответствующие сообщения с описанием ошибки, после чего возвращается в рабочее состояние, предшествовавшее неверной (недопустимой) команде или некорректному вводу данных.

Перечень сообщений Системы при неверных действиях пользователя:

 «Пользователя с таким именем или паролем не существует» – данное сообщение об ошибке возникает при ошибках авторизации (неправильное введение данных в поля доступа);

 «Не заполнено значение атрибута» – данное сообщение об ошибке возникает в случае попытки сохранить элемент справочника с незаполненными обязательными атрибутами;

 «Нарушено условие» - данное сообщение об ошибке возникает при в случае попытки сохранить элемент реестра с нарушением условий заполнения элемента (дублирование);

 «Обнаружена ошибка» - данное сообщение об ошибке возникает при в случае попытки сохранить элемент реестра с нарушением условий заполнения полей (неверное введение данных в поля).

После восстановления работоспособности технических средств следует проверить наличие ранее внесенной информации. Если информация сохранилась, можно продолжить работу с того момента, на котором был осуществлен отказ.

Если невозможно подключиться к базе данных, следует обратиться к администратору Системы.

# **4.2 Действия по восстановлению программ и/или данных при отказе магнитных носителей или обнаружении ошибок в данных**

Для восстановления программ и/или данных при отказе магнитных носителей необходимо обратиться к администратору Системы.

Если обнаружены ошибки в данных, необходимо исправить их при наличии соответствующих прав доступа или сообщить об ошибках администратору Системы.

# **4.3 Действия в случаях обнаружения несанкционированного вмешательства в данные**

Если обнаружено, что кто-то воспользовался Вашим именем или паролем доступа к базе данных, то необходимо сообщить об этом администратору Системы и изменить текущий пароль на новый пароль.

## **4.4 Действия в других аварийных ситуациях**

В случае возникновения аварийных ситуаций, связанных с программным обеспечением Системы, необходимо известить администратора Системы. При неполадках, вызванных неисправностью технических средств или кабельных систем, необходимо известить персонал технического обслуживания рабочего места пользователя.

# **5 Рекомендации по освоению**

В качестве рекомендации по освоению необходимо ознакомиться с настоящим руководством пользователя и курсами дистанционного обучения по Системе.